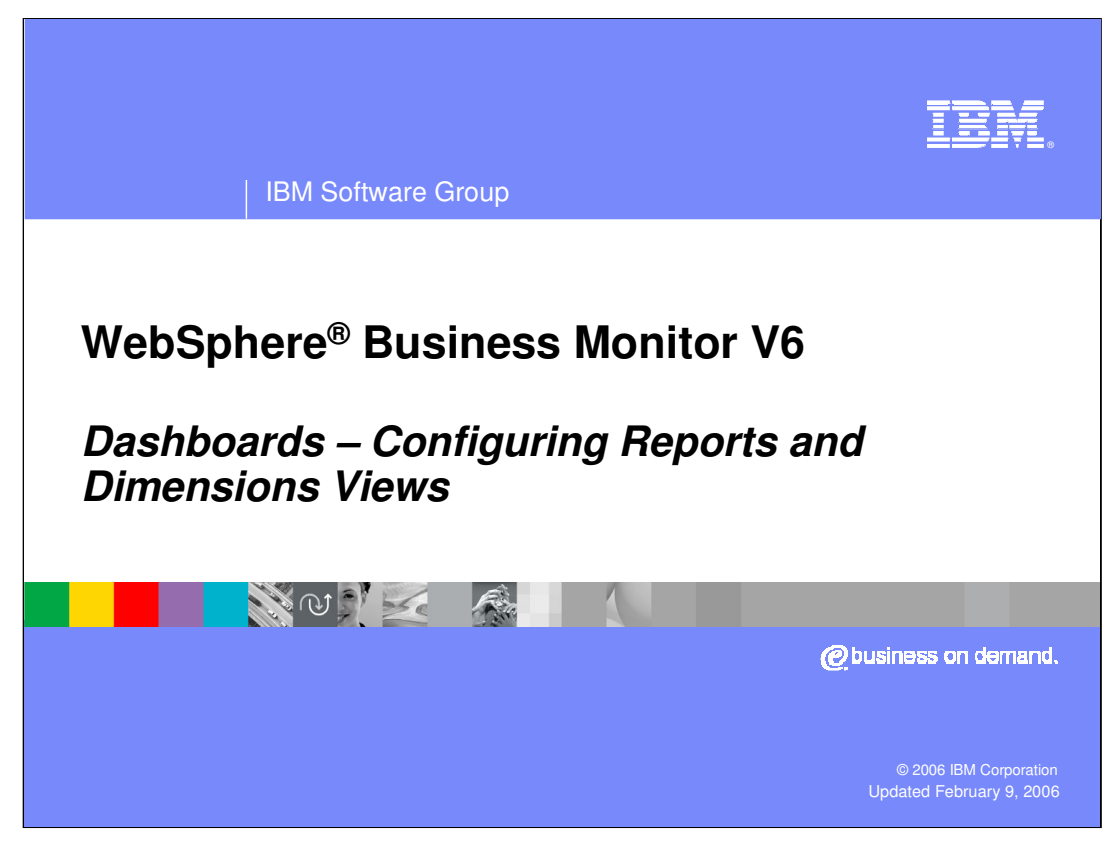

This presentation covers the Reports and Dimension dashboard views in WebSphere Business Monitor V6

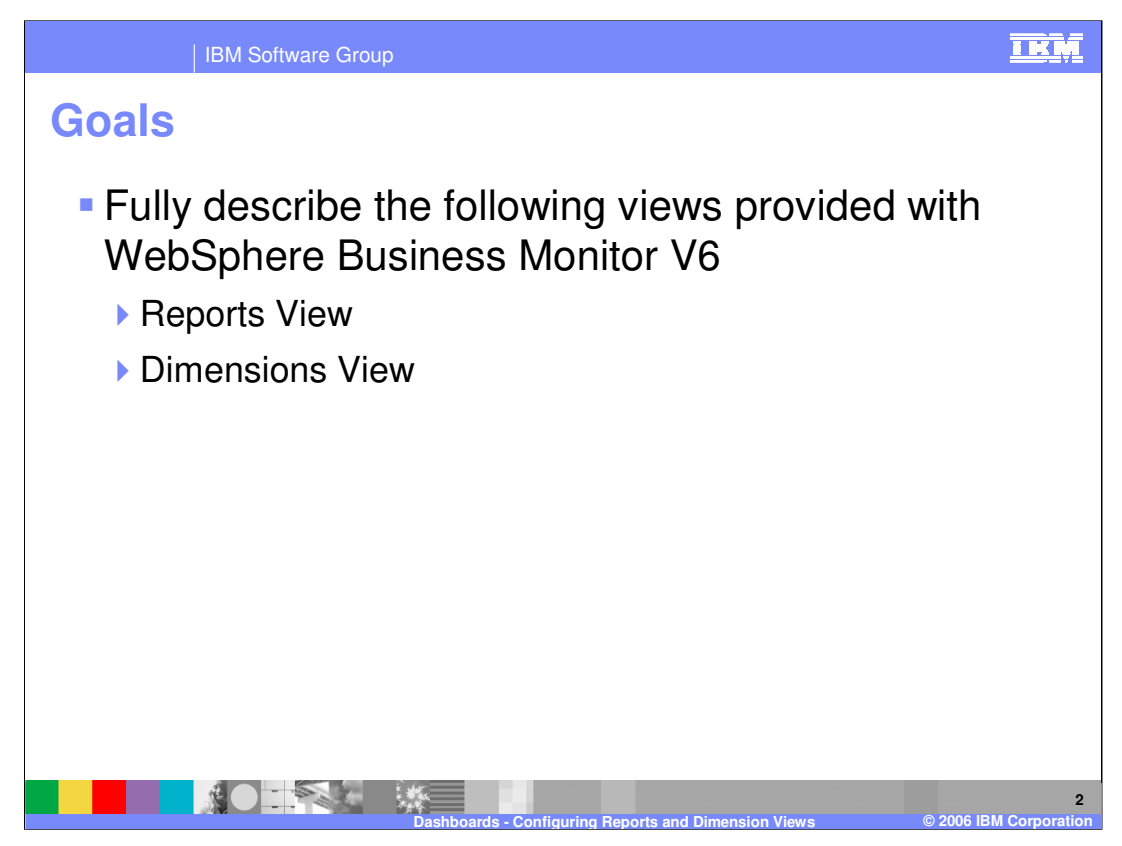

This presentation explains what the two views are and how to configure them to show data for specific process models.

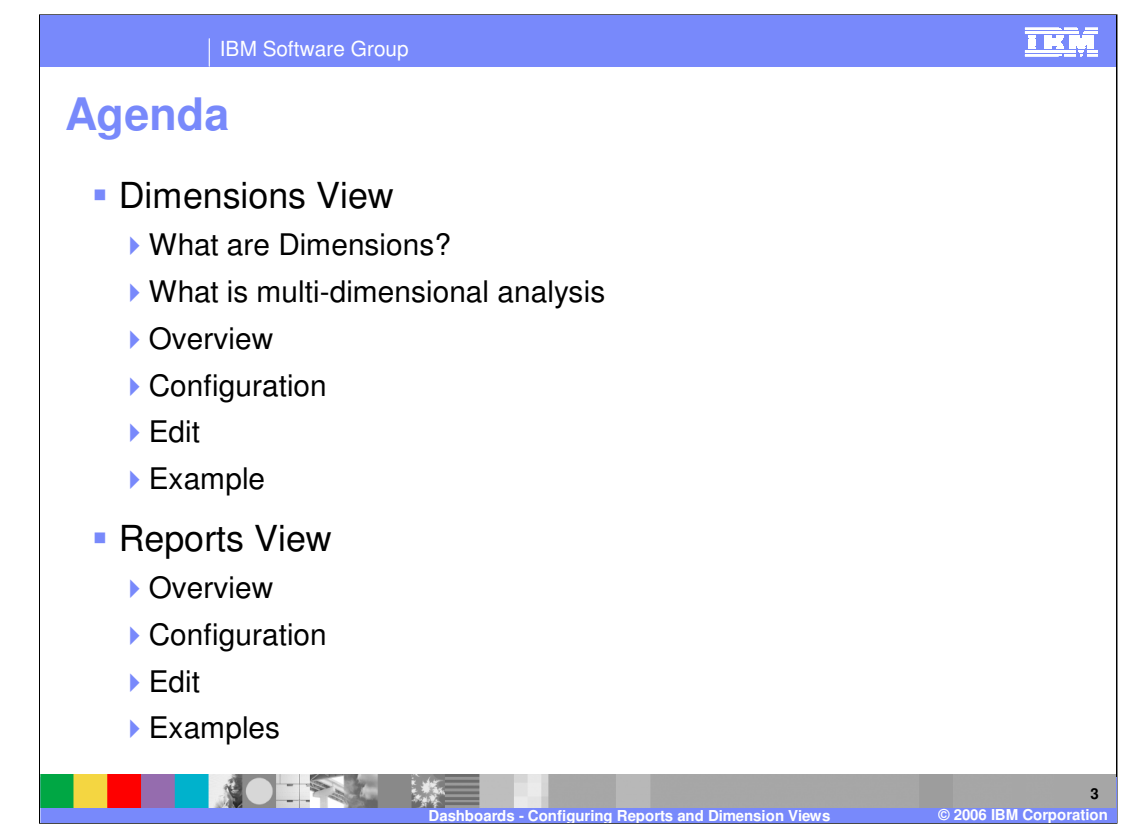

The agenda for this presentation begins with a discussion of the concepts behind Dimensions and multi-dimensional analysis. Then it provides an overview of the Dimensions view itself before showing how to configure and edit that view. Then it looks at an example.

The Reports view is shown next. This is a subset of the Dimensions view capability. An overview of the capability of the view will be followed by configuration and edit guidance, and then examples

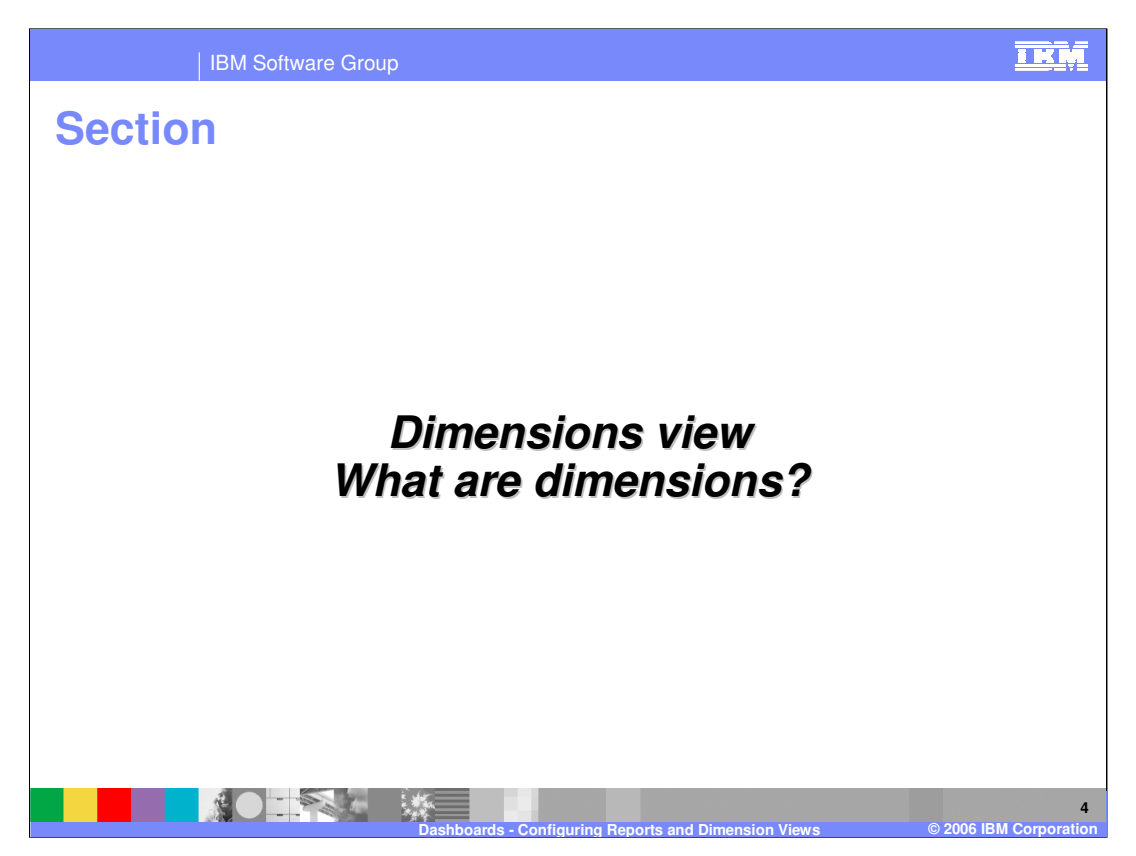

Here is a very quick description of what Dimensions are all about before going into more detail. Dimensions are basically a way of putting some structure around a set of measurements. For example you might have three measurements – the day a process was started, the month it was started and the year it was started. These can be grouped together into a Dimension called the 'CreationTime'. You can then look at aggregate values for specific groups of processes by saying what the Dimension value is that you want to use. For example you could look for Creation Time  $=$  Jan 1<sup>st</sup> 2006 and then look at the average order price for that day.

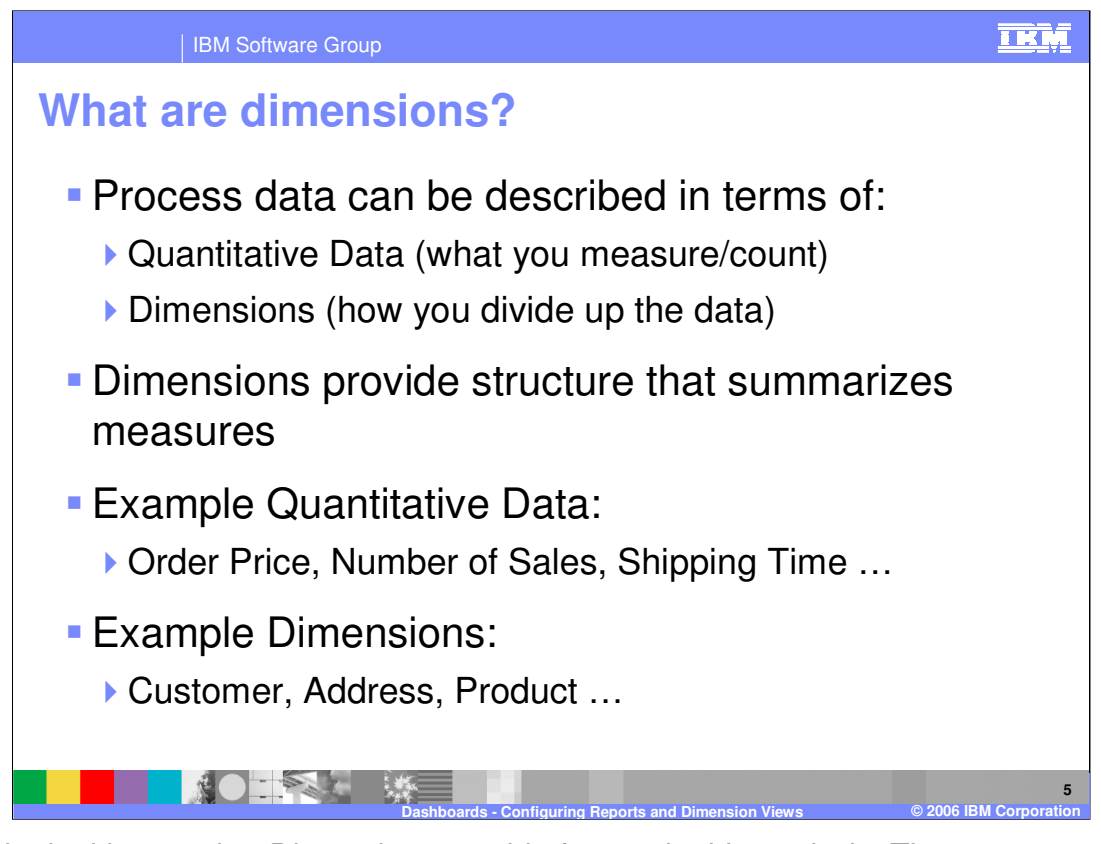

Begin by looking at what Dimensions provide for you in this analysis. The measurements might be quantitative data, for example 'account balance'. They might also be more related to a grouping, for example 'customer type'. The groupings are Dimensions. They allow you to look at quantitative aggregates like averages for specific groups of process instances. The groups are dimensions. The structure that the dimensions provide is a set of possible groupings and you can use these to look at your quantitative aggregates for individual groups of data.

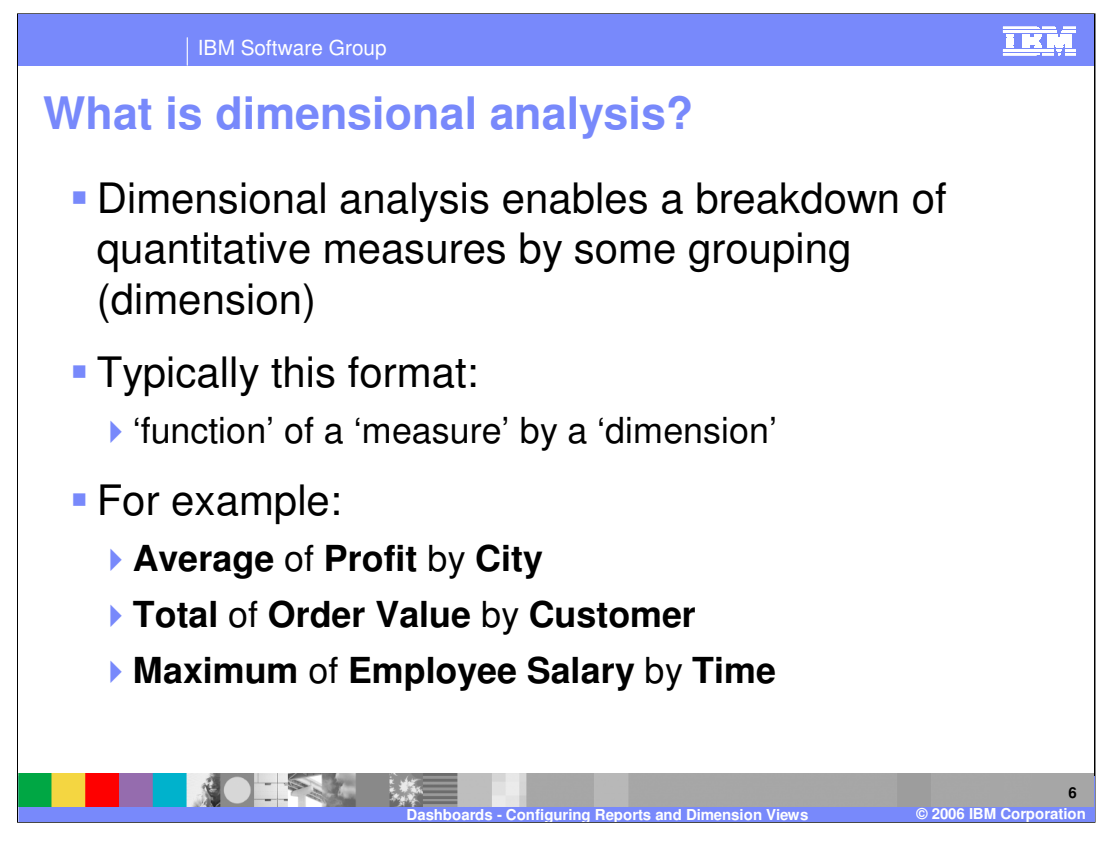

Dimensional Analysis is when you look at aggregates for specific dimensions. You look at an aggregated measurement for a given group or dimension. The aggregated measurement is a 'function of a measure', for example 'average of profit' and then the dimension is the grouping, for example 'by customer'. So customer is a way of grouping your process data so it is a dimension.

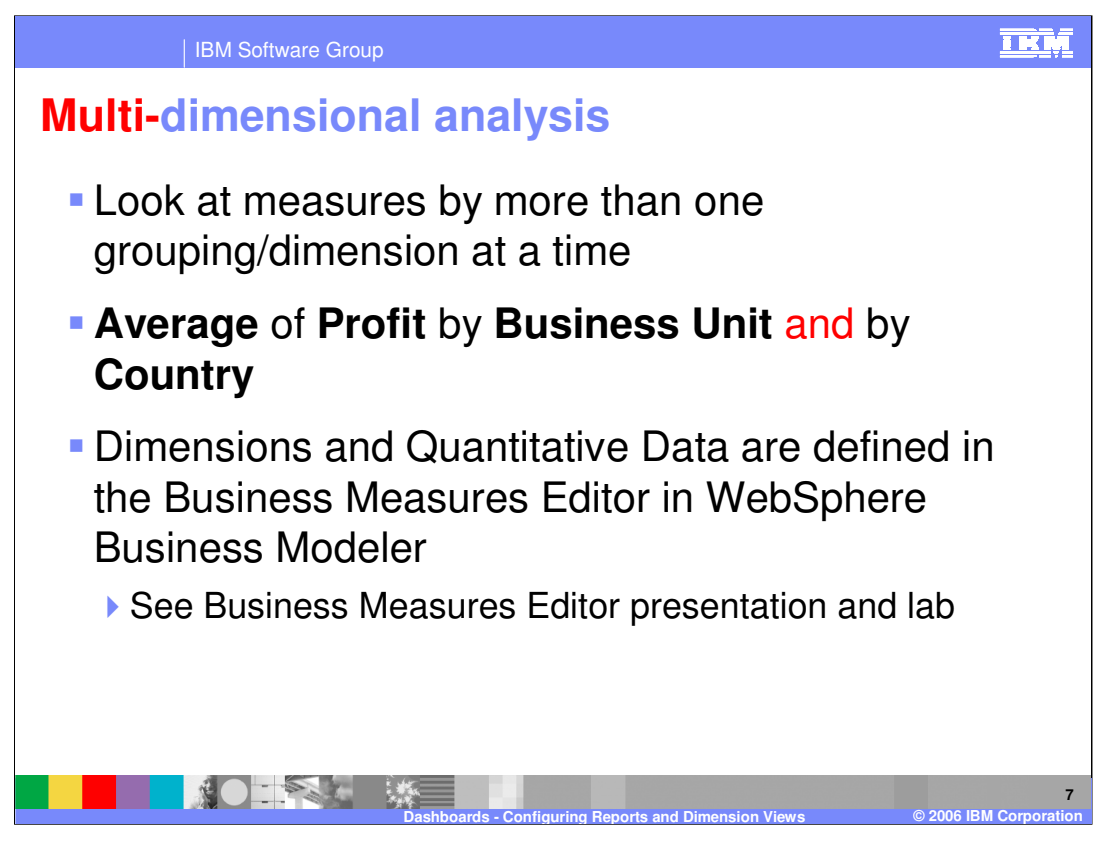

Multi-dimensions is simply slicing your data by more than one dimensional criteria. For example you could look at the average profit per business unit (one dimensional) but then you could add 'per country' to that analysis so you can see average profit broken down by both Business Unit and Location.

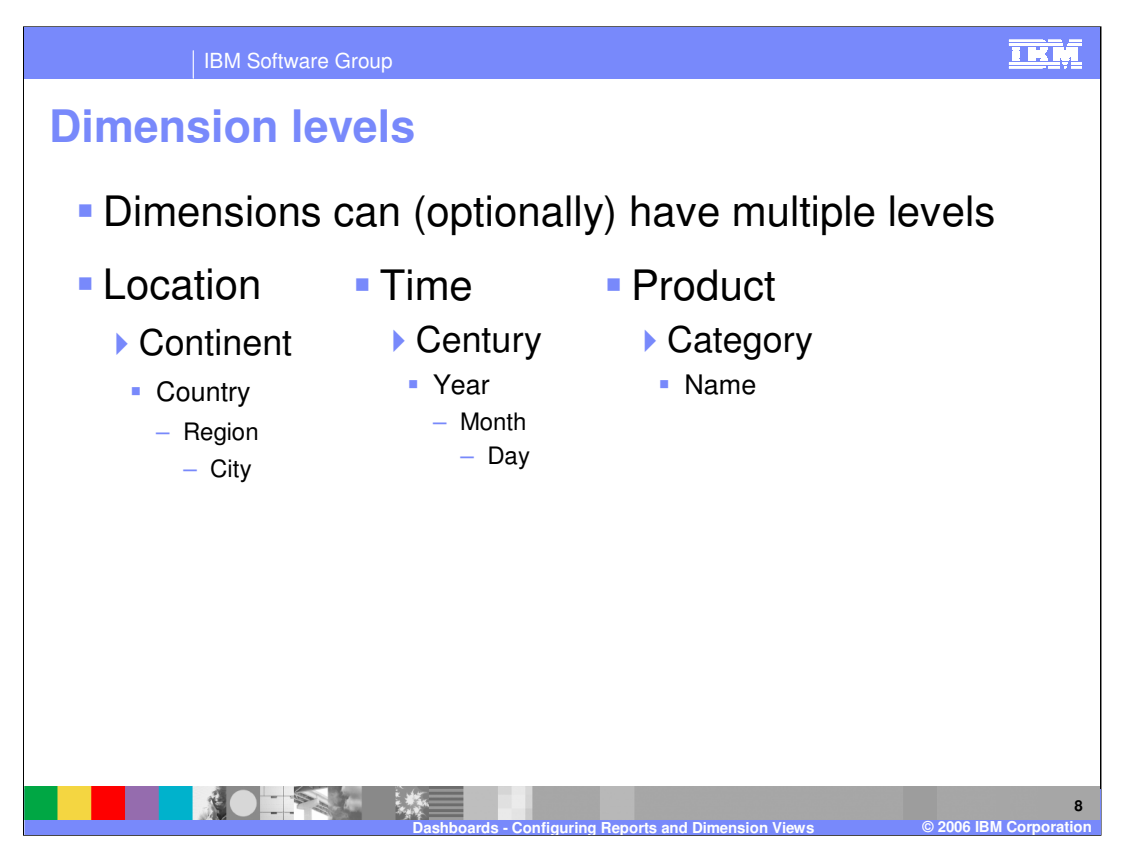

Yet another useful capability with Dimensions it multi-leveled dimensions. Instead of simply looking at the average profit by County, why not introduce different levels of an overall dimension called Location. Then you could look at the continent, country, region or even city level for example.

Time is a classic multi-leveled dimension.

Using the Business Measures Editor you define all your own dimensions and specify which measurements to add to the dimension and what order the different levels come in. For example you specify to measure the continent, country, region and city and then add all these metrics to the Location dimension you create, specifying the different level of each metric within that dimension.

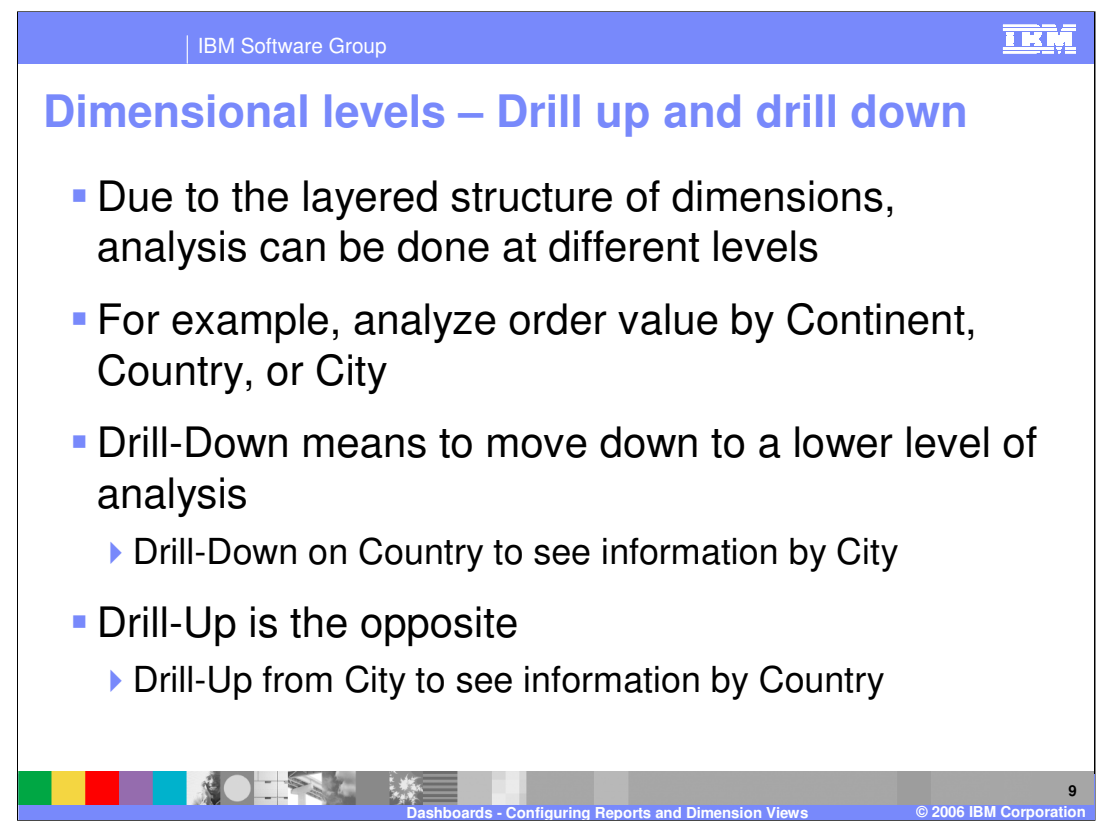

Once you have created multi-leveled dimensions you can analyze your data at different levels and can drill up and down amongst these levels, providing bigger or smaller granularity to the analysis.

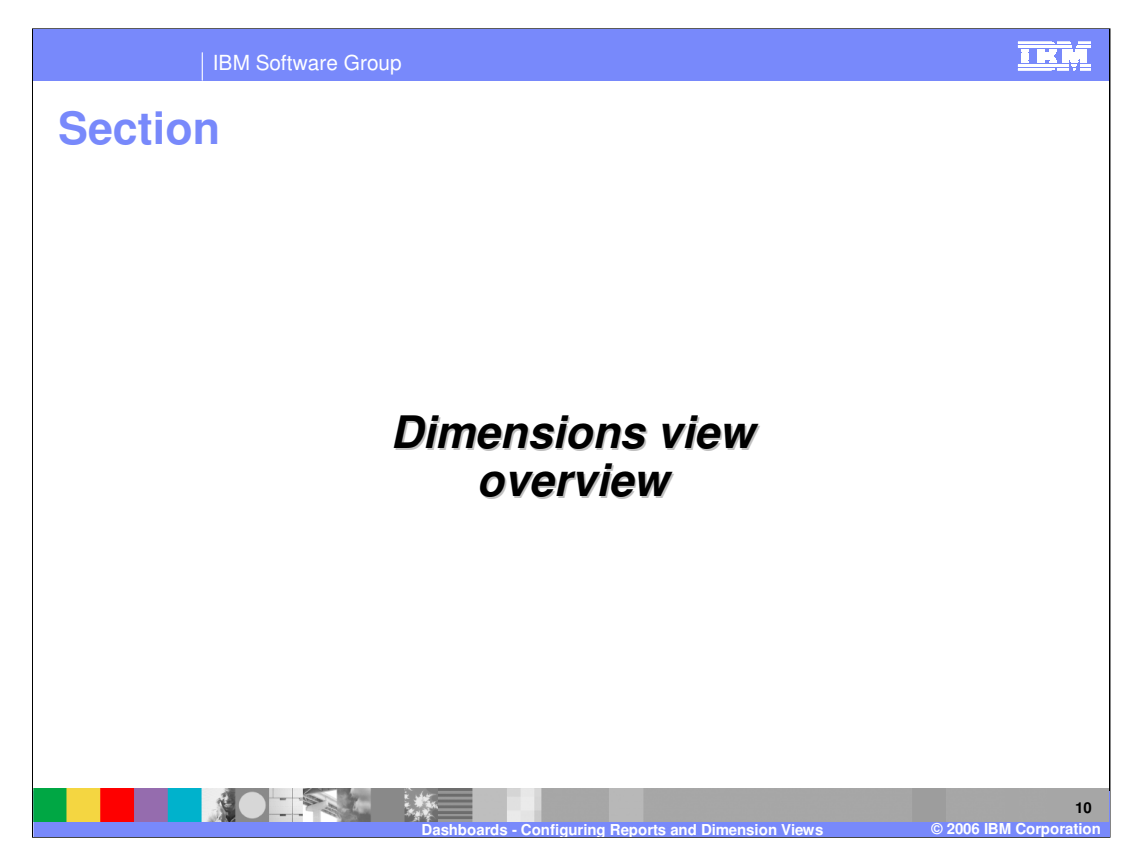

This section presents an overview of the dimensions view.

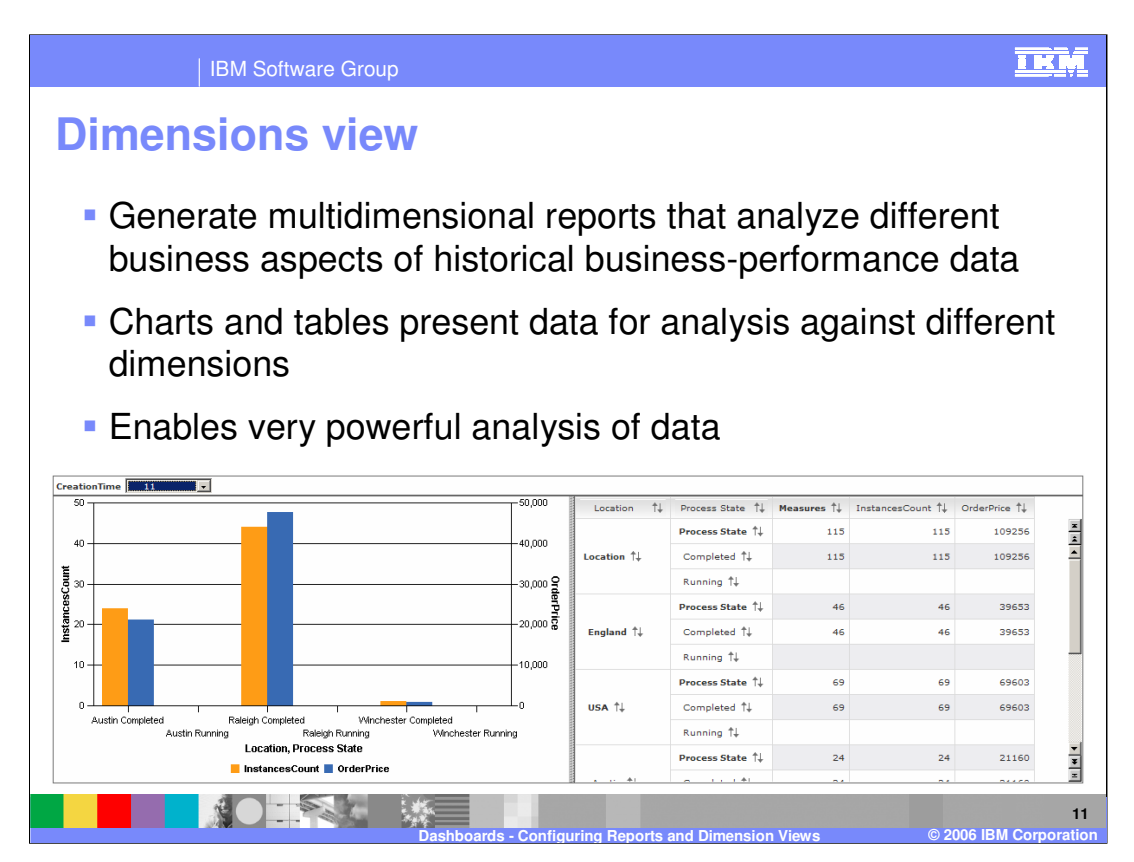

The Dimensions view is dedicated to performing dimensional analysis. It consists of a chart and a table. The chart can be many different types – a dual-axis vertical bar chart is shown in this example.

You can perform very sophisticated analysis with this view.

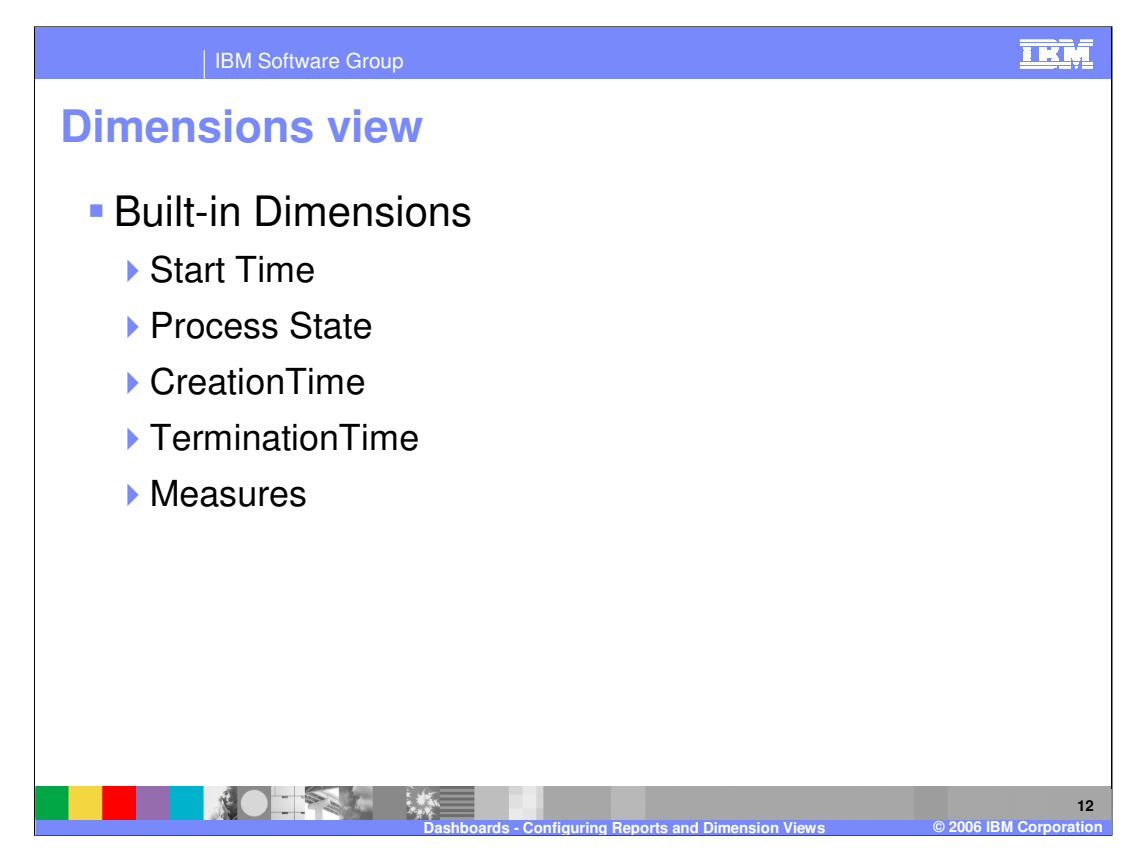

Every business measures model automatically contains certain dimensions and these are shown on this slide. The Time based dimensions contain year, month and day levels. The Process State dimension has one level and the possible values are: Completed, Running, Suspended while running, terminated.

The final dimension that is always provided is called 'Measures'. It is an important one and there is more detail on the next slide.

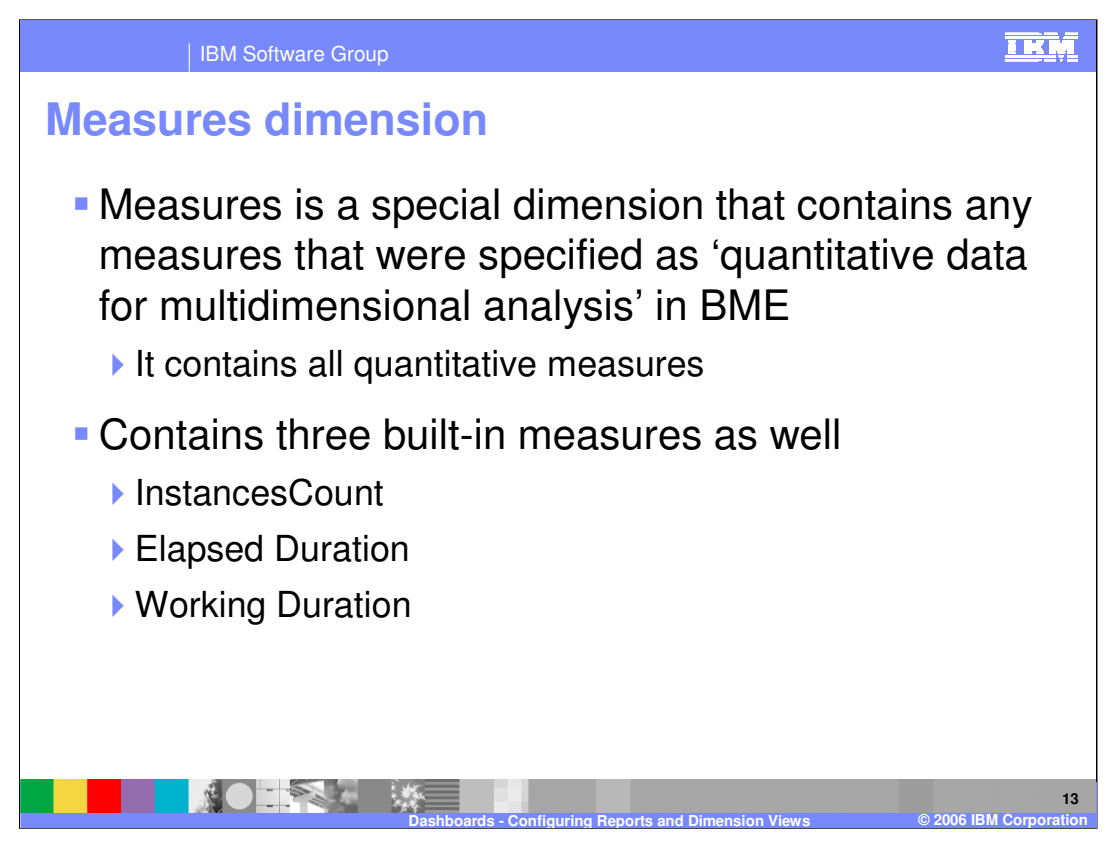

The measures dimension is where all the quantitative measurements are kept. They all belong to this dimension automatically and it is a single leveled dimension. A quantitative measure is one that was defined in the Business Measures Editor (BME) as 'quantitative data for multidimensional analysis'.

There are three built-in quantitative measures that are automatically provided with all business measures models.

InstancesCount – the number of instances of that process

Elapsed Duration – the overall time taken to run a process instance

Working Duration – the time involved in actually running the activities in the process, rather than the overall elapsed time.

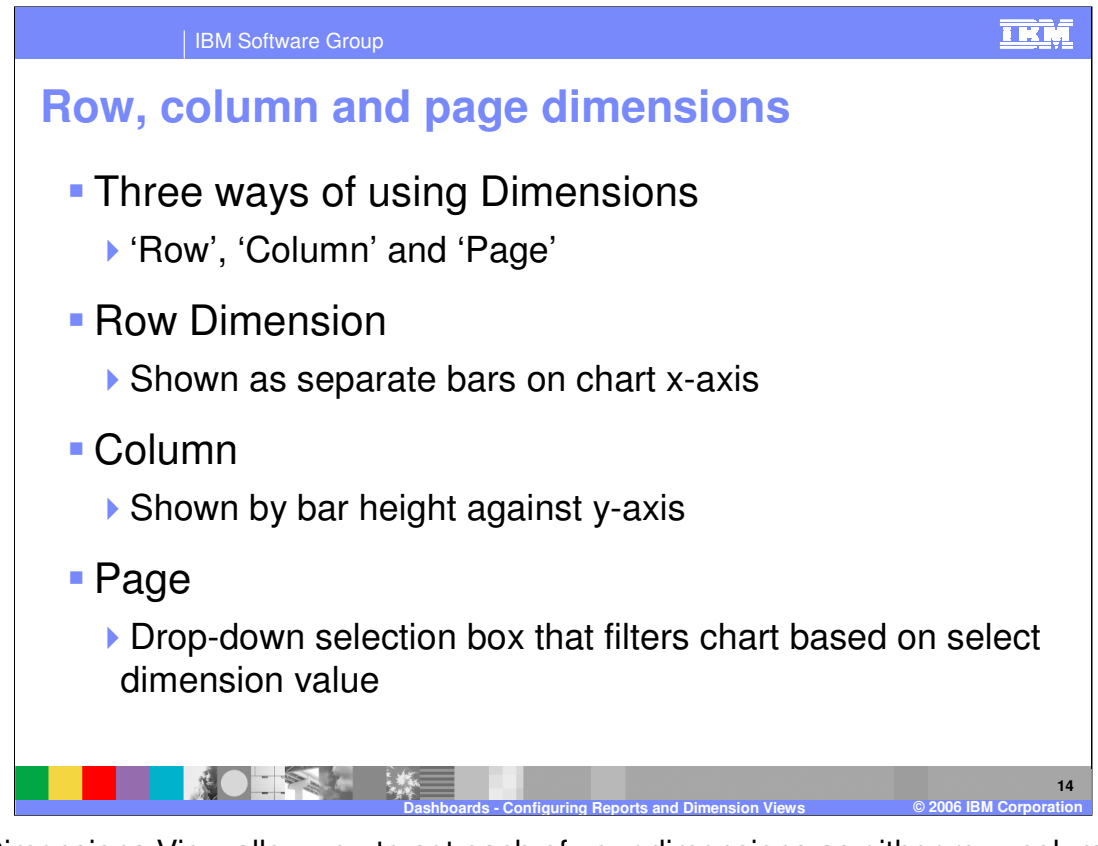

The Dimensions View allow you to set each of your dimensions as either row, column or page dimensions. This affects how the chart and table looks. The column dimensions are typically quantitative and are shown on the y-axis. The row dimensions determine what the different items on the x-axis are. The page dimension is like a filter – a drop down selection box that allows you to select dimensional values/filter criteria for the data being shown.

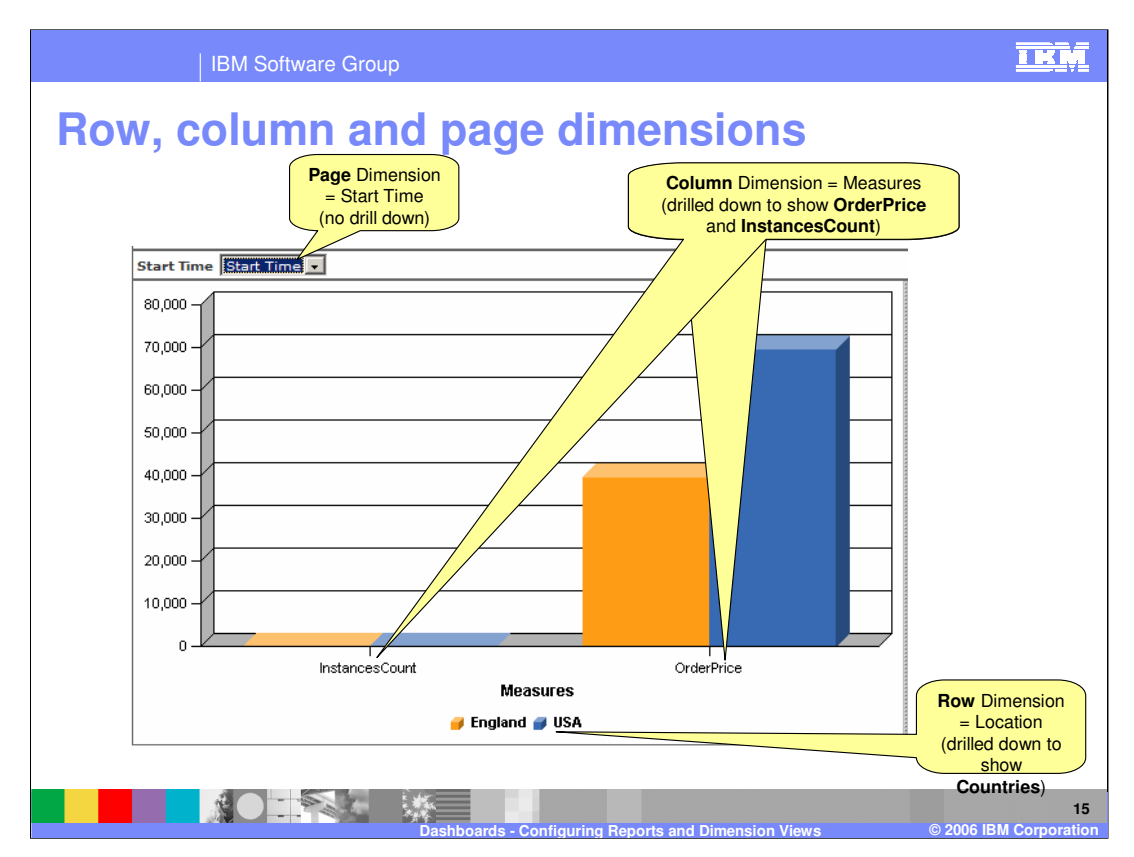

The Measures dimension has been specified as a Column dimension in this example so the y-axis measures this dimension. Because it has been drilled down it is showing two of its quantitative measurements – InstancesCount and OrderPrice.

The Location has been specified as a Row dimension and has also been drilled down, this time to the country level. So this causes the x-axis to break up into separate bars for the country.

Finally the Start Time dimension is specified as a Page dimension, meaning that the drop down box allows you to select a certain year, month or date by which the data will be filtered.

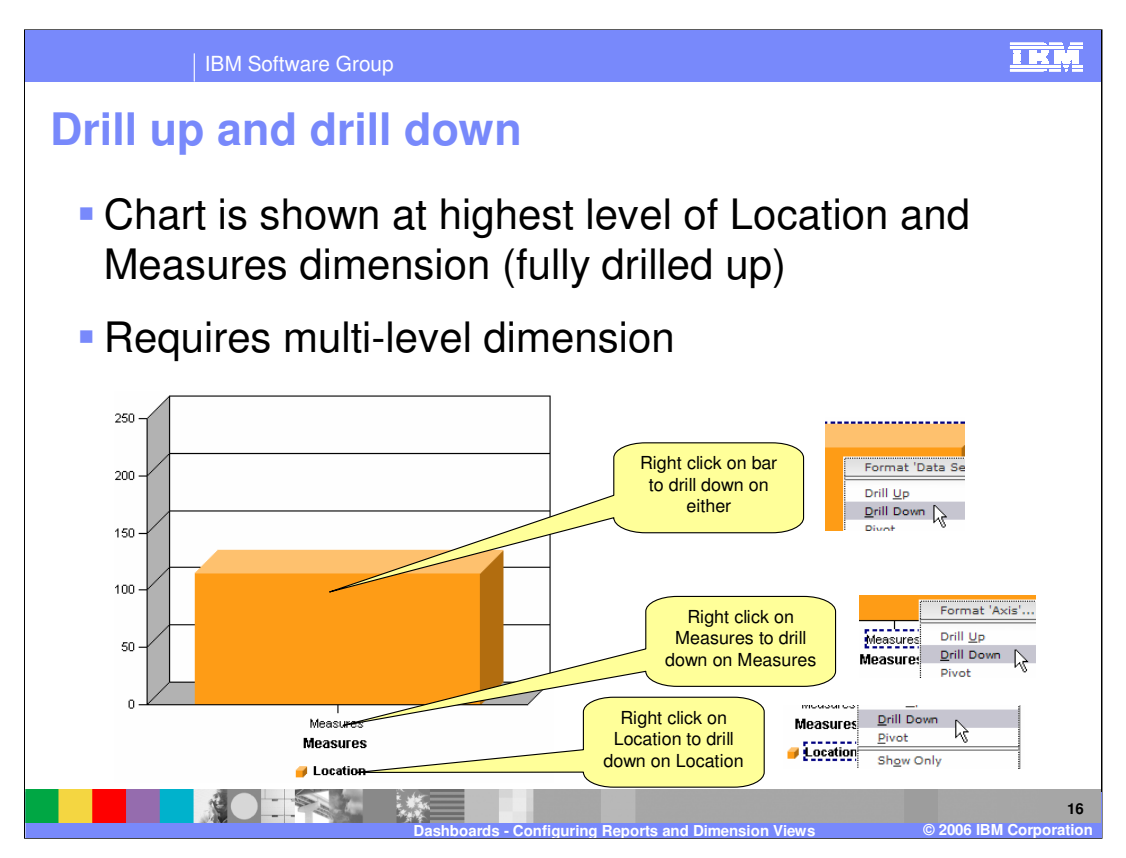

Now you can see the previous chart without any drill downs. The Measures and Location dimensions are at their top level so there is no breakdown into specific measurements or locations.

Right clicking on the bar itself will allow you to select Drill Down and then you are offered which dimension (Measures or Location) you would like to drill down on. Alternatively you can right click on the specific dimension and choose drill down to automatically drill down on the specified dimension.

Drill Up is the same, but must be performed on a non-root level of a dimension, otherwise an error message is displayed.

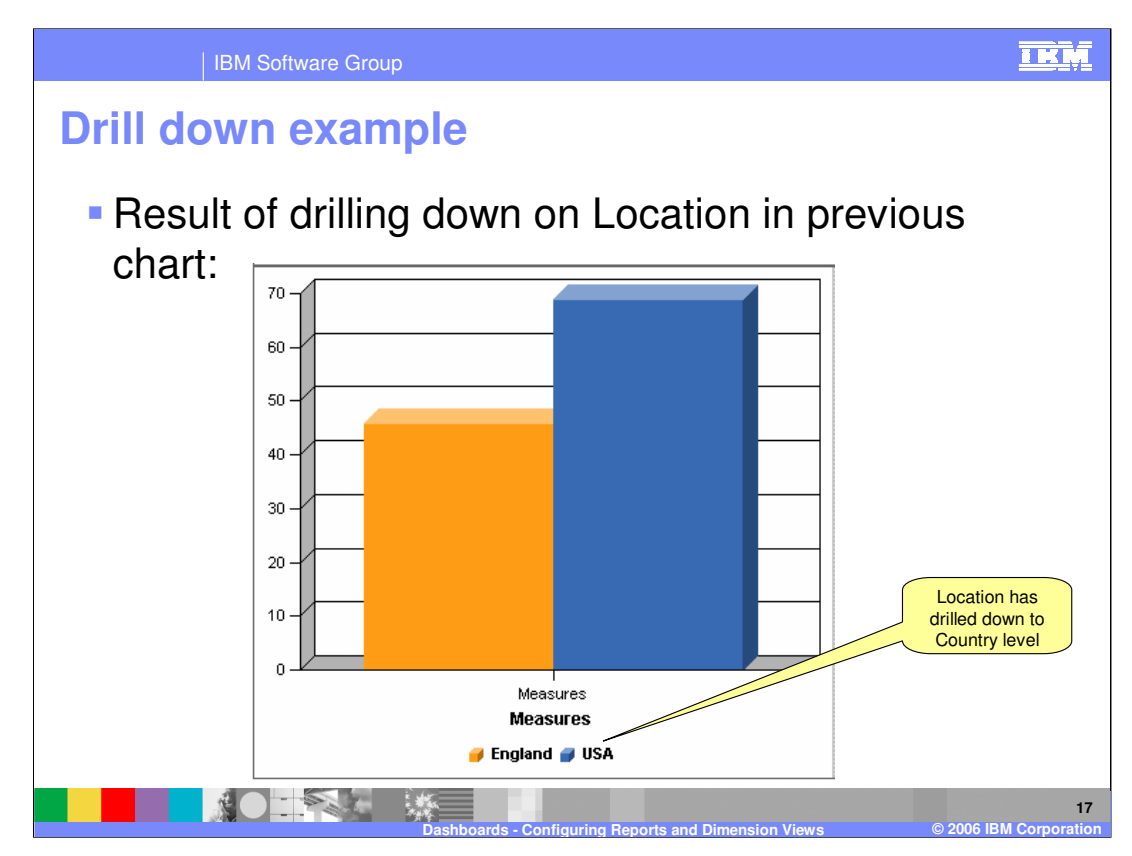

Here you can see that after drilling down on location, the country level is shown.

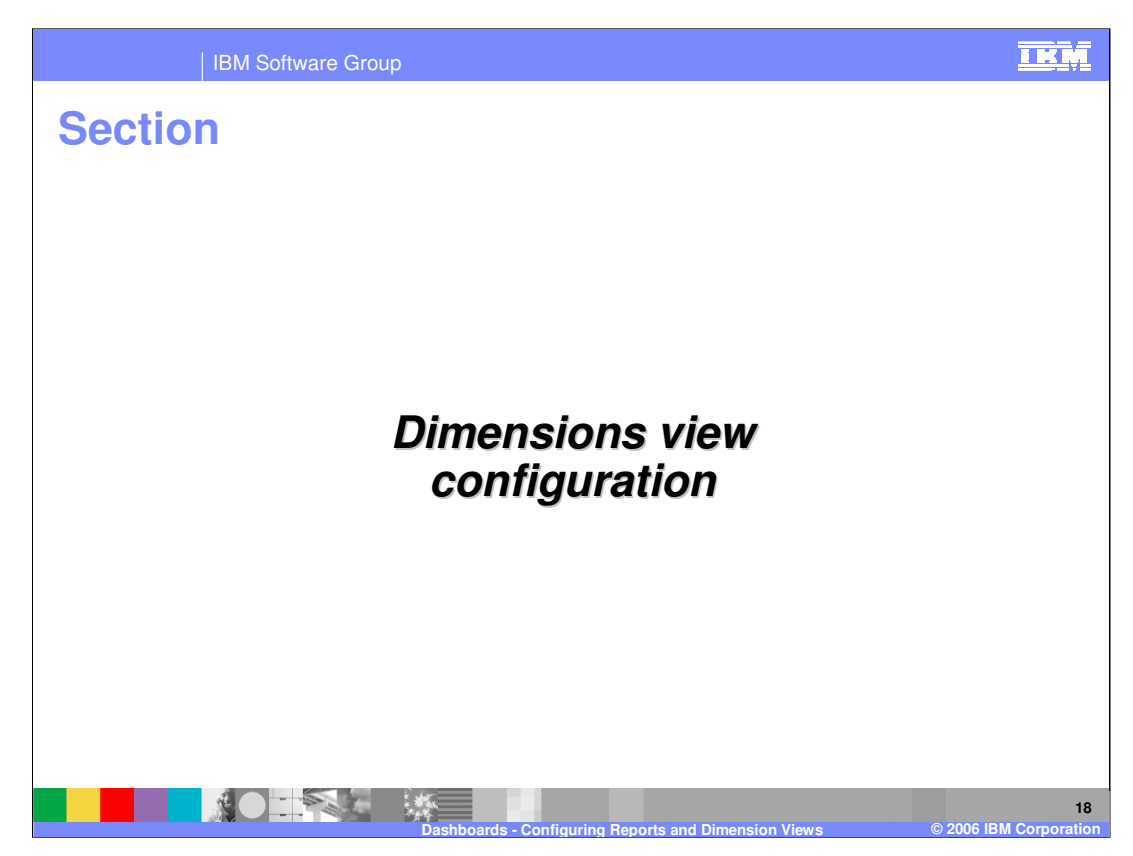

This section covers the configuration of the dimensions view.

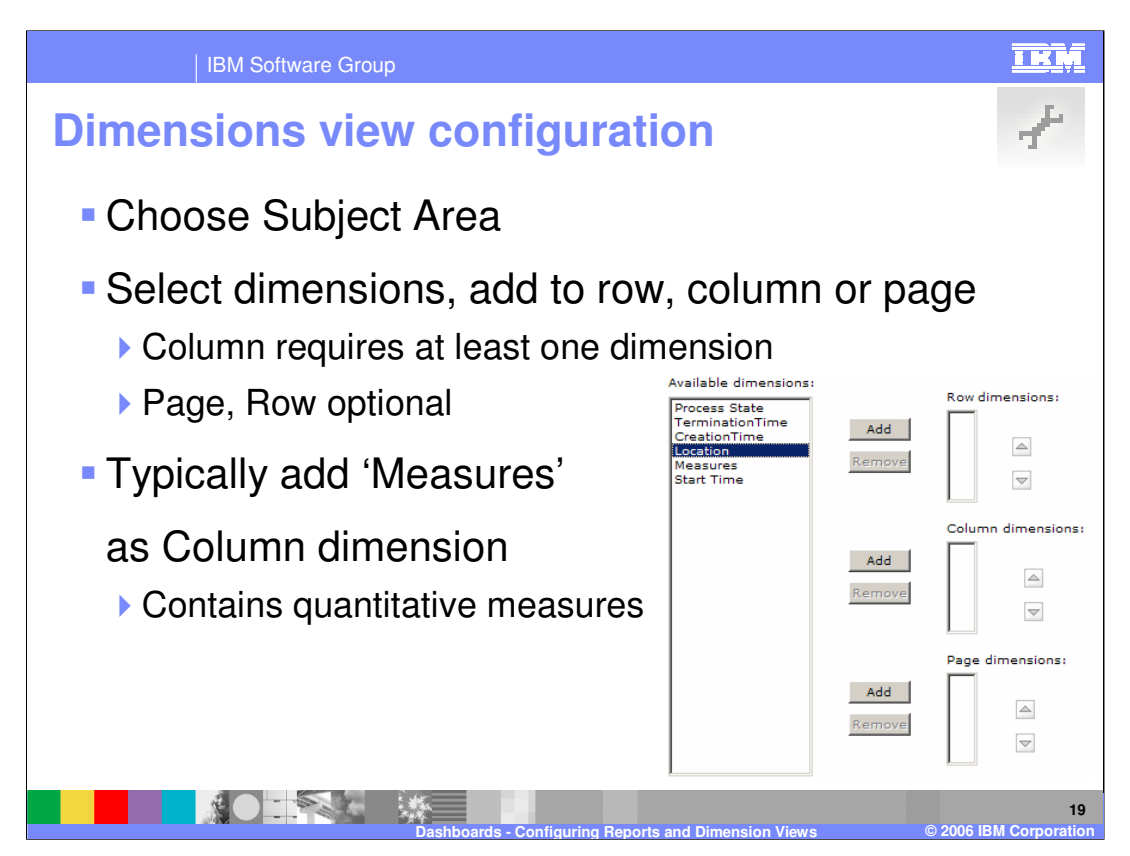

Click the Configure icon (as shown in the top right) for the Dimensions portlet to begin configuring it. You are asked to choose a Subject Area. The Subject Areas are 'monitoring contexts' and these will depend on your process design. Typically you will choose the process name here (or sub-process).

There is also an option of an aggregates subject area called 'processname aggregates' but this does not contain anything extra so you should not select that.

Then you can choose which dimensions to display as row, column or page. Typically you will put Measures as a Column dimension because these values are quantitative so will be measured on the y-axis. You must specify at least one column dimension or there is nothing to display.

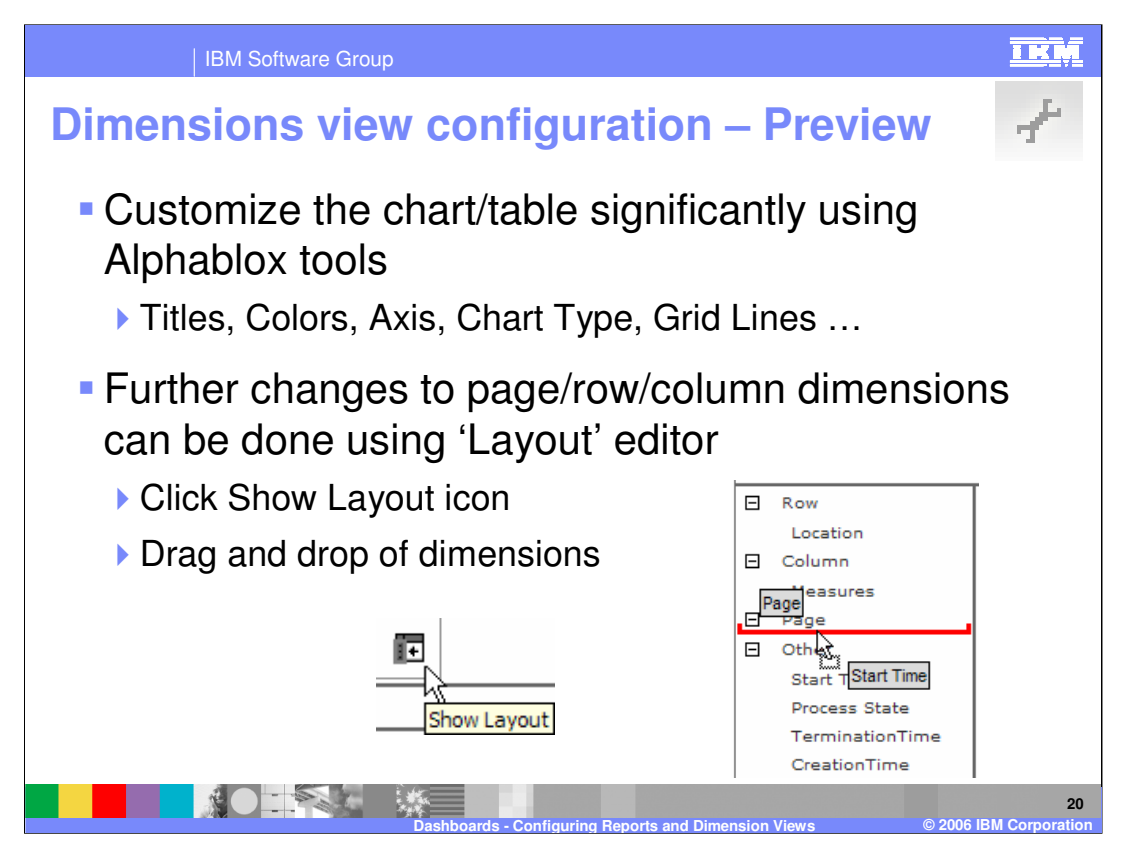

The next configuration page is a preview, but you can make many changes even in the preview mode before finally clicking Finish. You can even dynamically change the choices of row, column and page dimensions by clicking the 'show layout' button and then dragging and dropping.

Right clicking on the chart brings up some further self explanatory options for customizing the appearance, changing fonts, titles, axes, gridlines and so on. Most important is the ability to display other chart types like pie charts, waterfalls, radars, histograms and so on. You are not restricted to a bar chart.

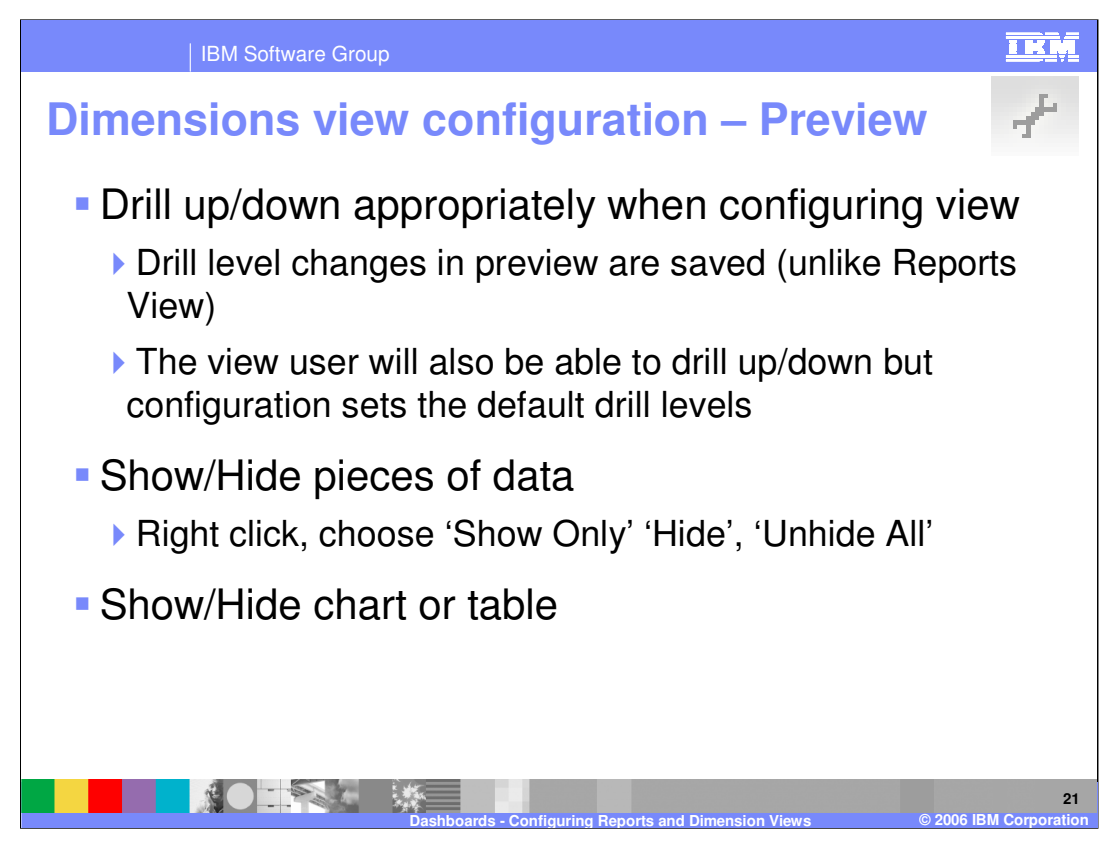

You can also set the drill down level on each dimension by changing it on the preview screen. The results will be saved so that a user who logs in will see this level of drill down. When the user is actually using (as opposed to configuring) the view, they can also change the drill level, but the configuration determines the default each time the user logs in.

You can also hide certain data points or rows/columns by clicking on them and using any of 'show only', 'hide' or 'unhide all'.

You can show or hide the whole table or chart as well, for example if you want to show the chart only or the table only.

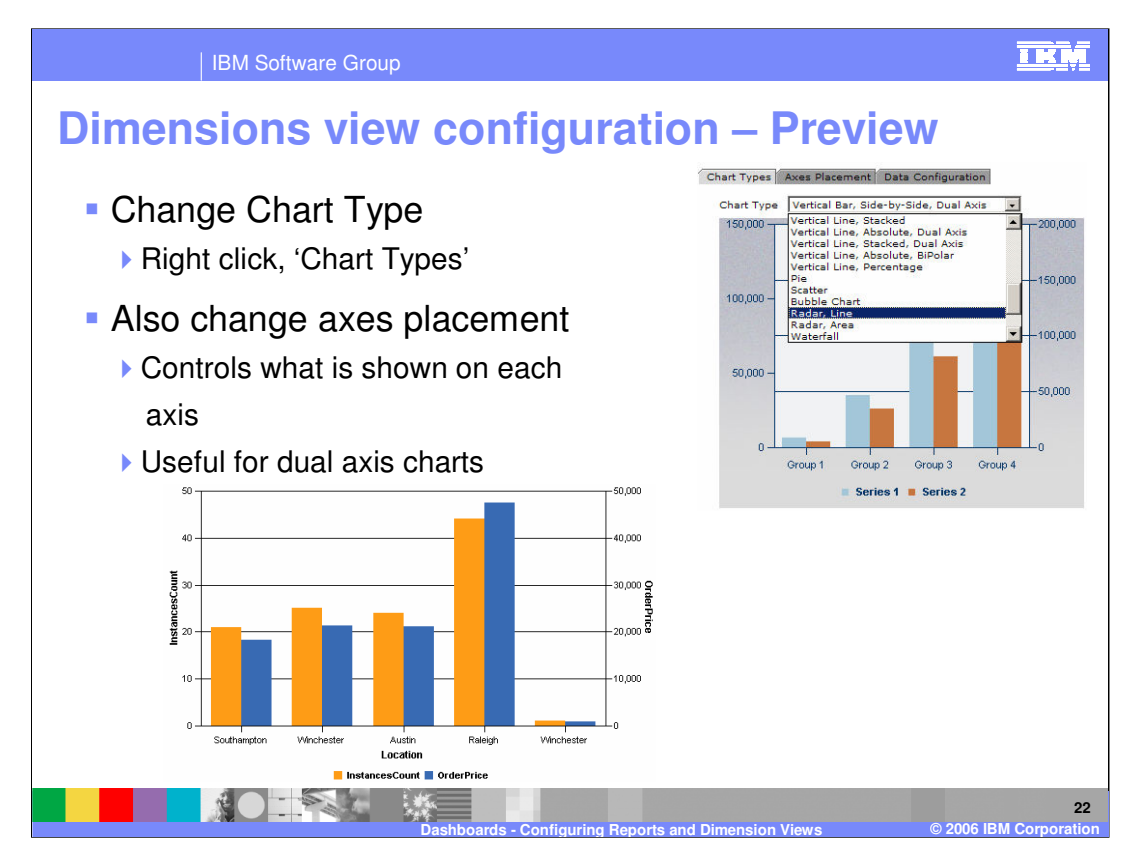

There are many chart types and it is easy to change between them. Right click and select Chart Types, then choose from the extensive list. See the examples section for more.

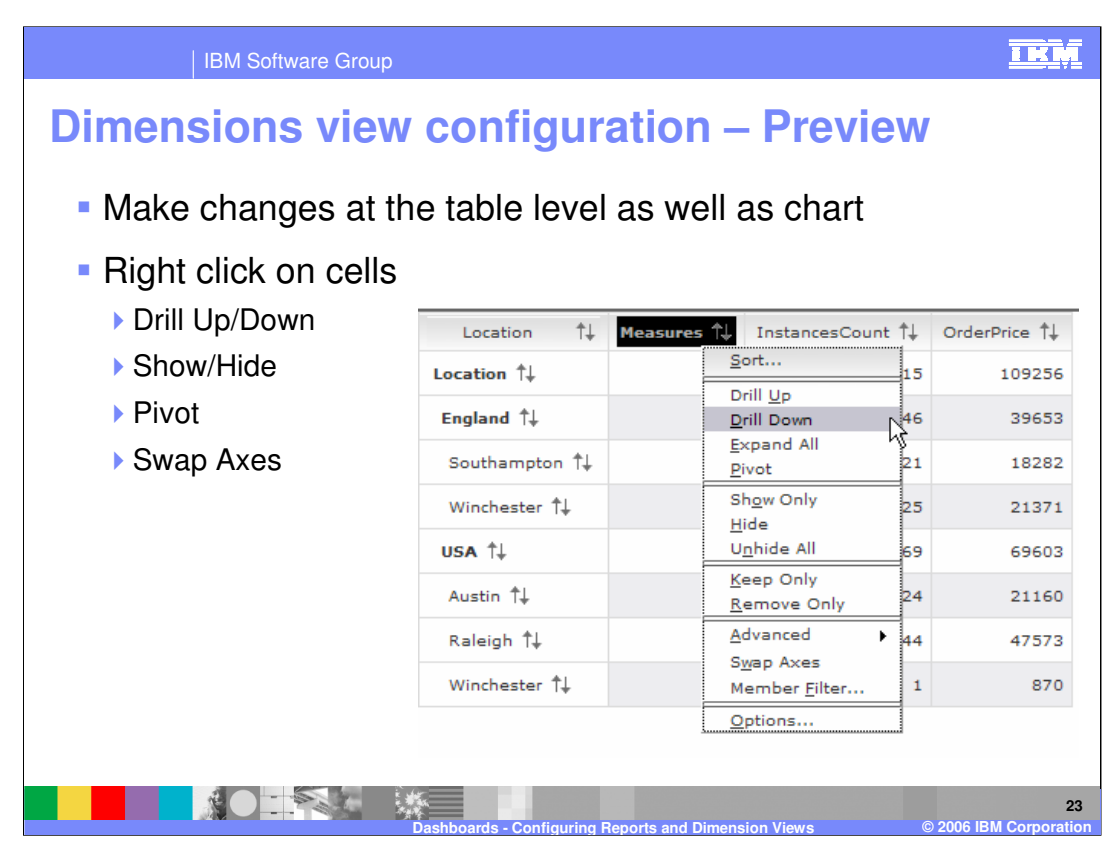

Instead of interacting with the chart when making your changes in preview mode, you can also interact with the table directly instead to achieve the same effects.

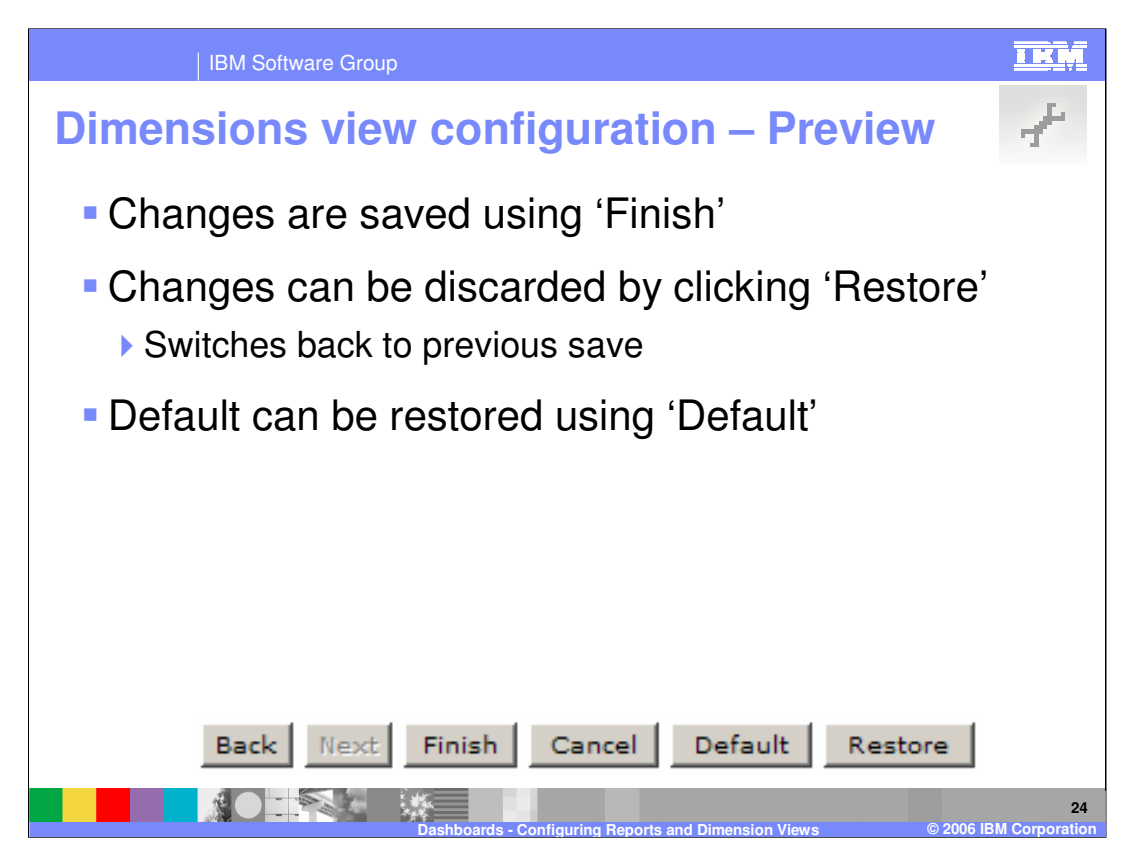

If you change the drill level on the reports view preview, it will be lost when you click Finish (the view always shows top level). For the dimensions view it is saved

Cancel stops the configuration

Back goes back to the dimensions selection

Default removes your changes and shows the default chart type, settings and drill levels.

Restore reverts back to the configuration that you used prior to making this set of changes. It is useful to undo any attempted changes you are making.

Finish saves the changes.

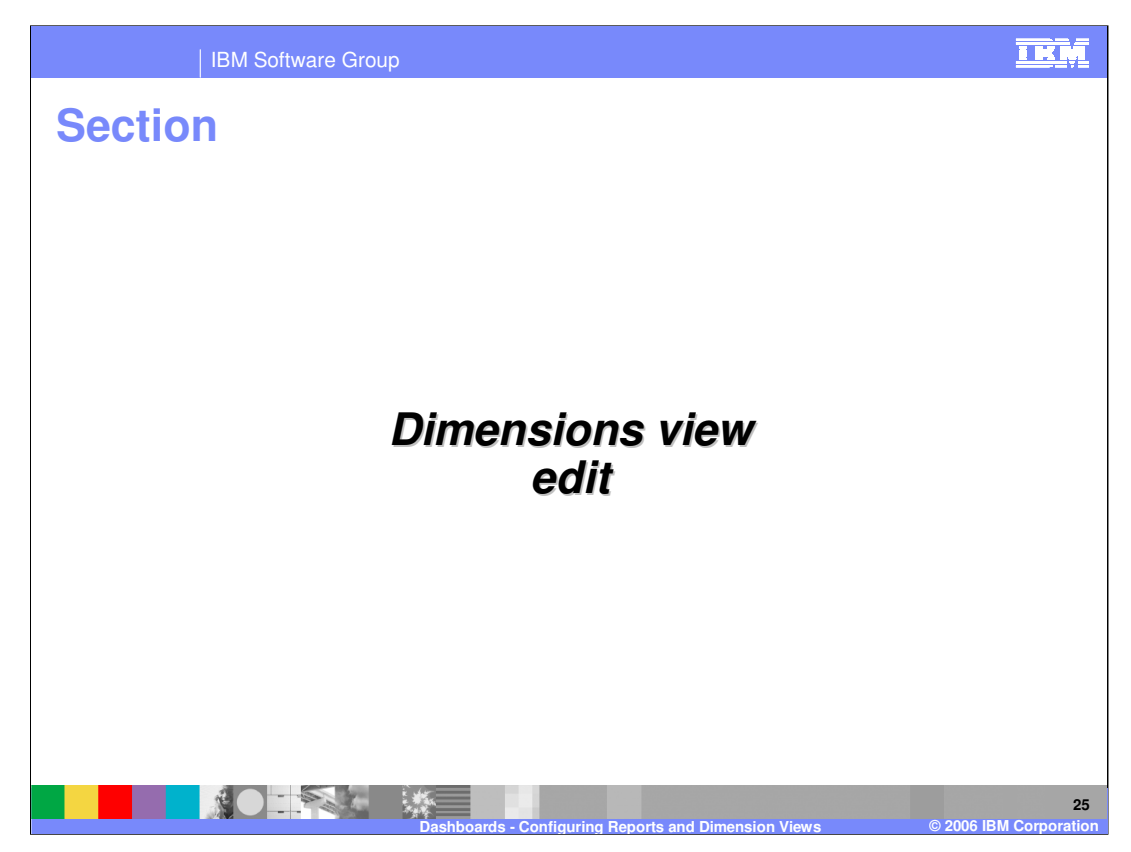

This section addresses editing the dimensions view.

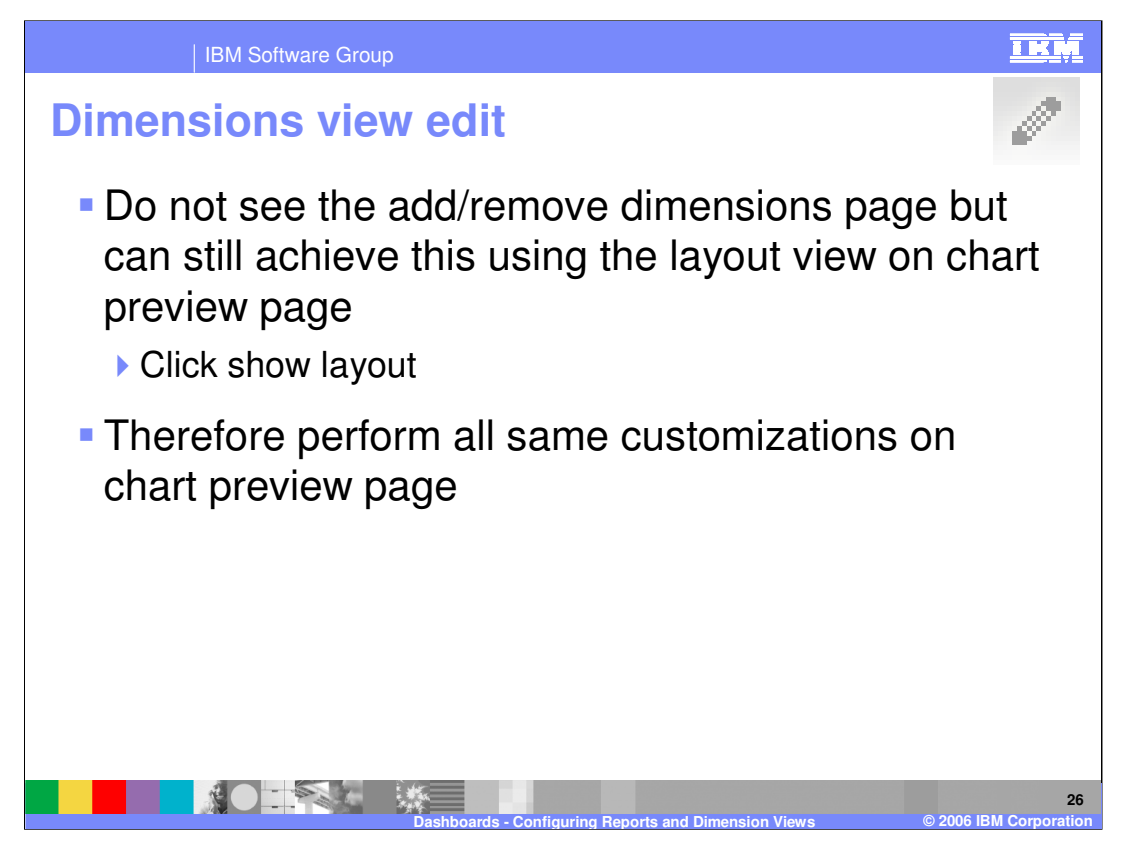

Edit mode does not give you the selections for adding and removing dimensions from row, column and page. However you can still access the preview mode which has the 'show layout' button. This then allows you to drag and drop dimensions to row, column or page anyway.

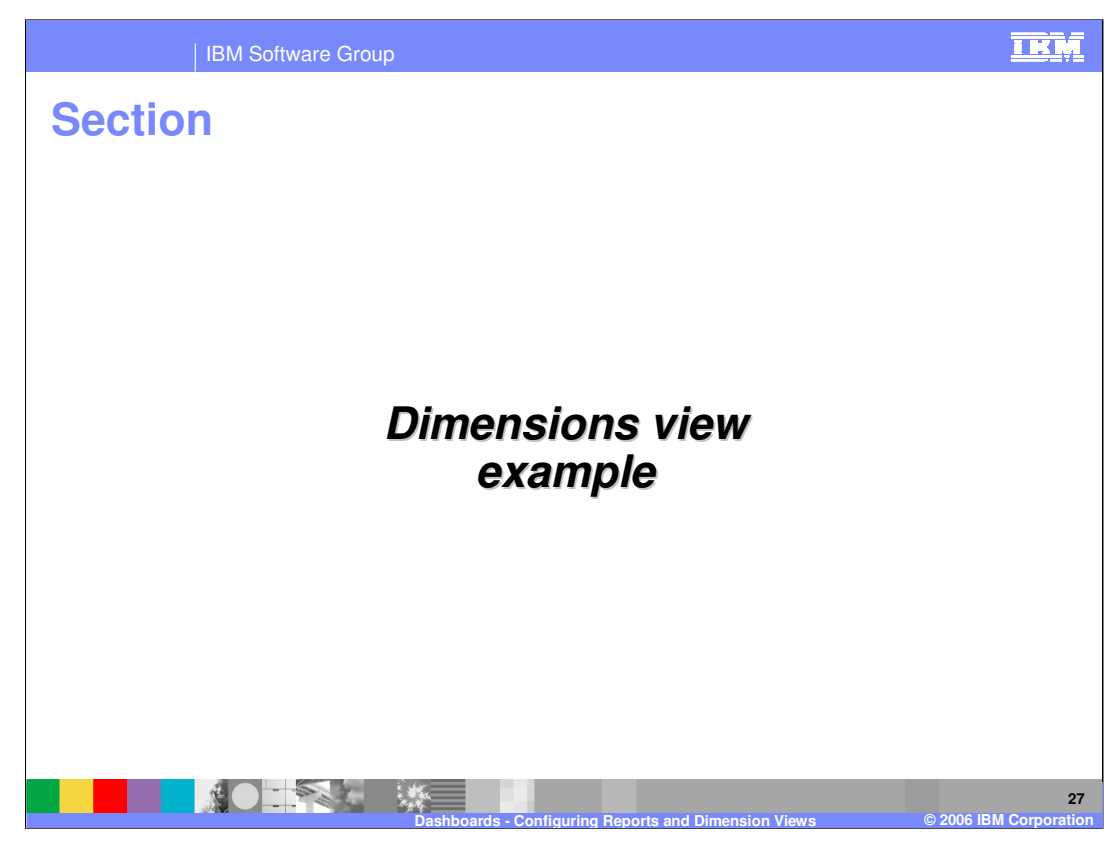

This section presents an example.

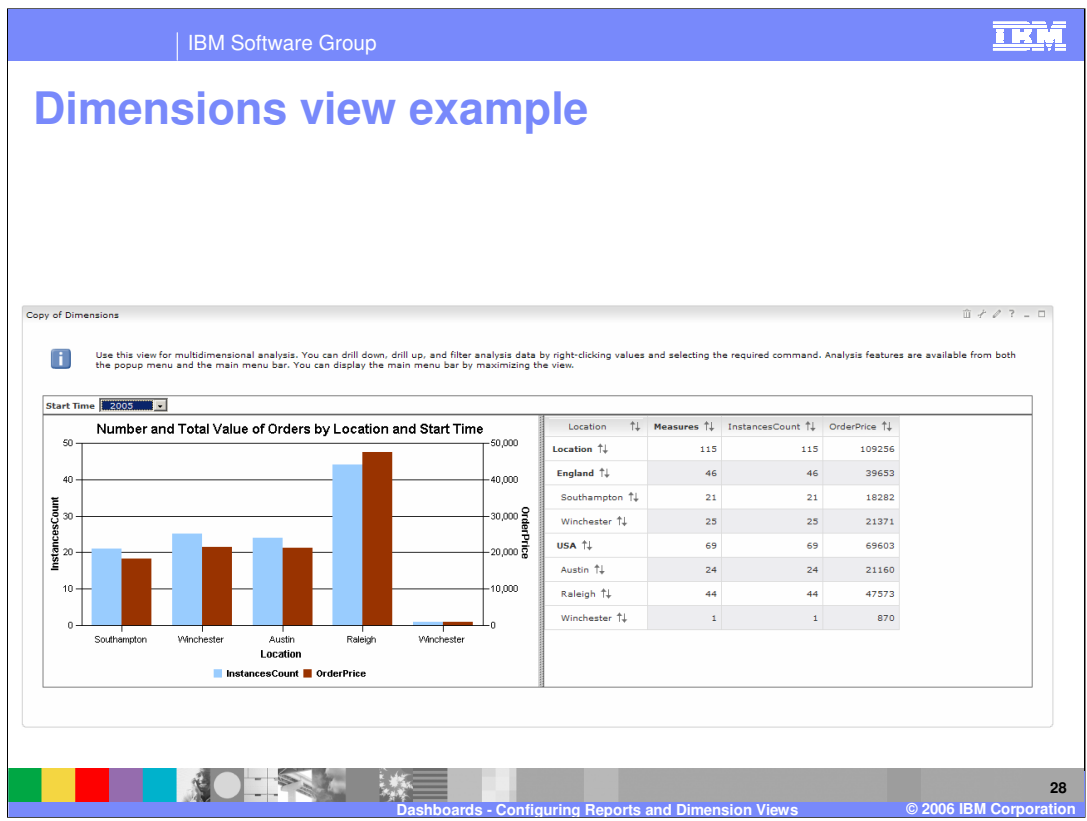

Use this view for multidimensional analysis. You can drill down, drill up, and filter analysis data by right clicking values and selecting the required command. Analysis features are available from both the popup menu and the main menu bar. You can display the main menu bar by maximizing the view.

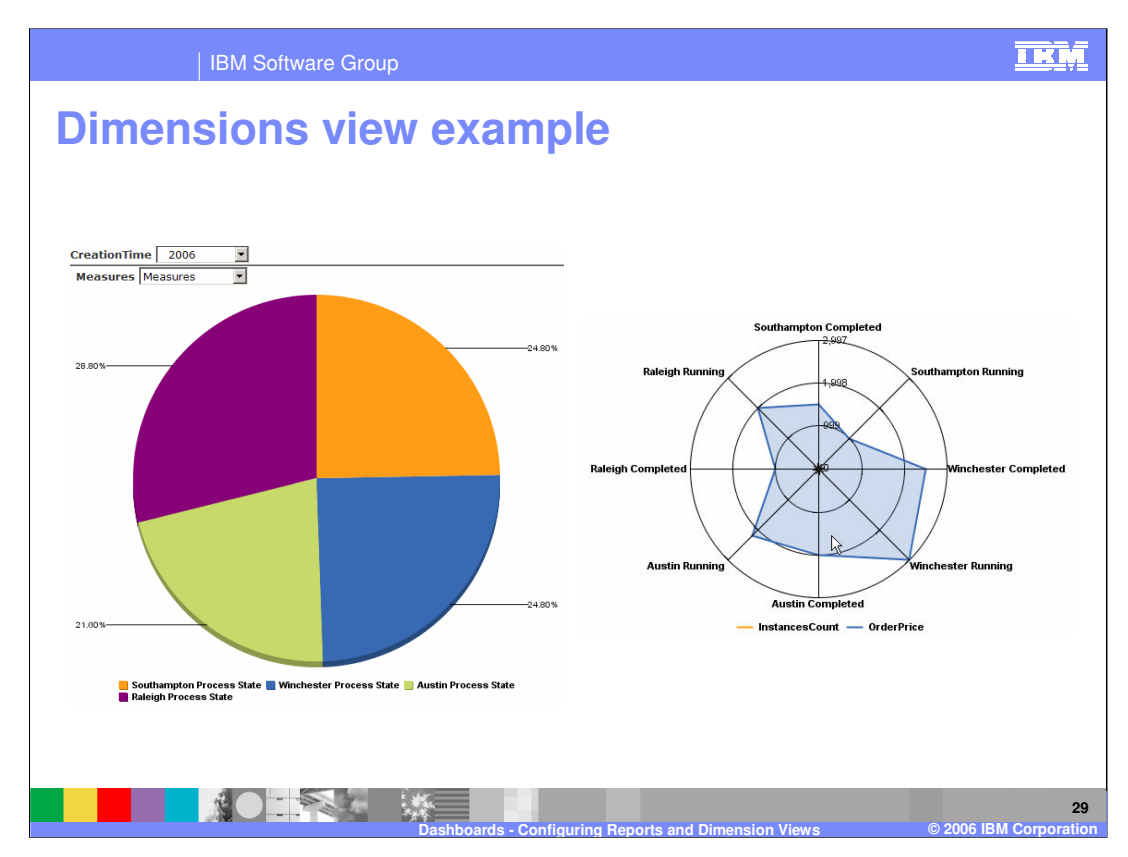

Here are two other chart types – pie and radar area.

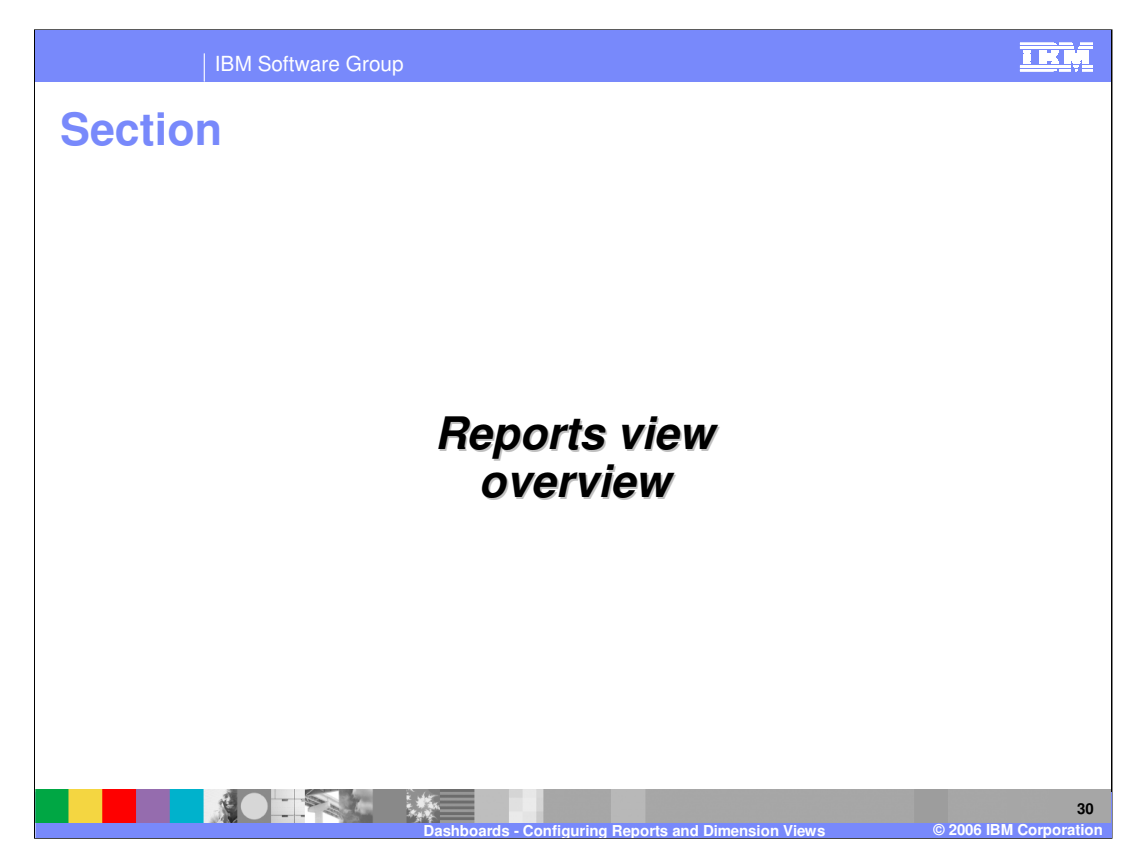

This section provides an overview of the reports view.

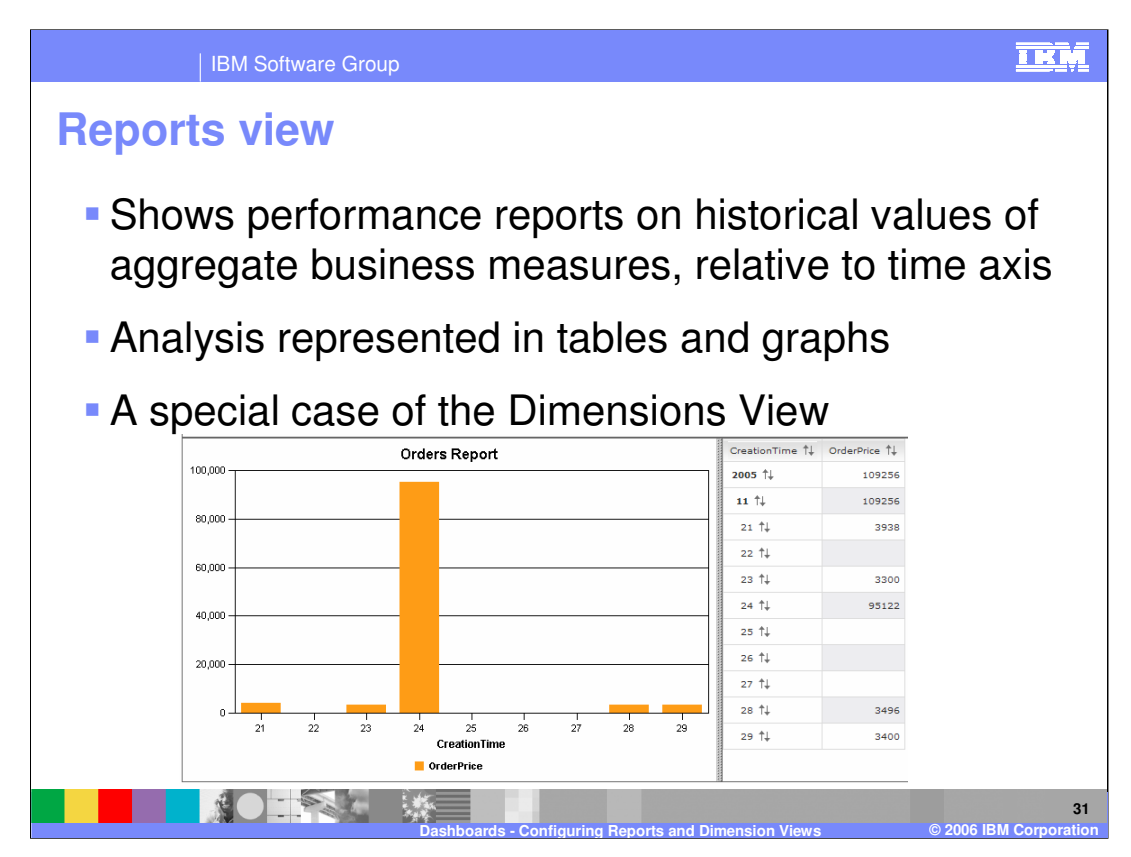

The Reports view is simply a special case of the Dimensions view with pre-prepared analysis types and functionality to ease the configuration of the time aspect of the view. You should refer to the information on the Dimensions view before you look at the Reports view.

Reports views always have creation time on the x-axis. They show

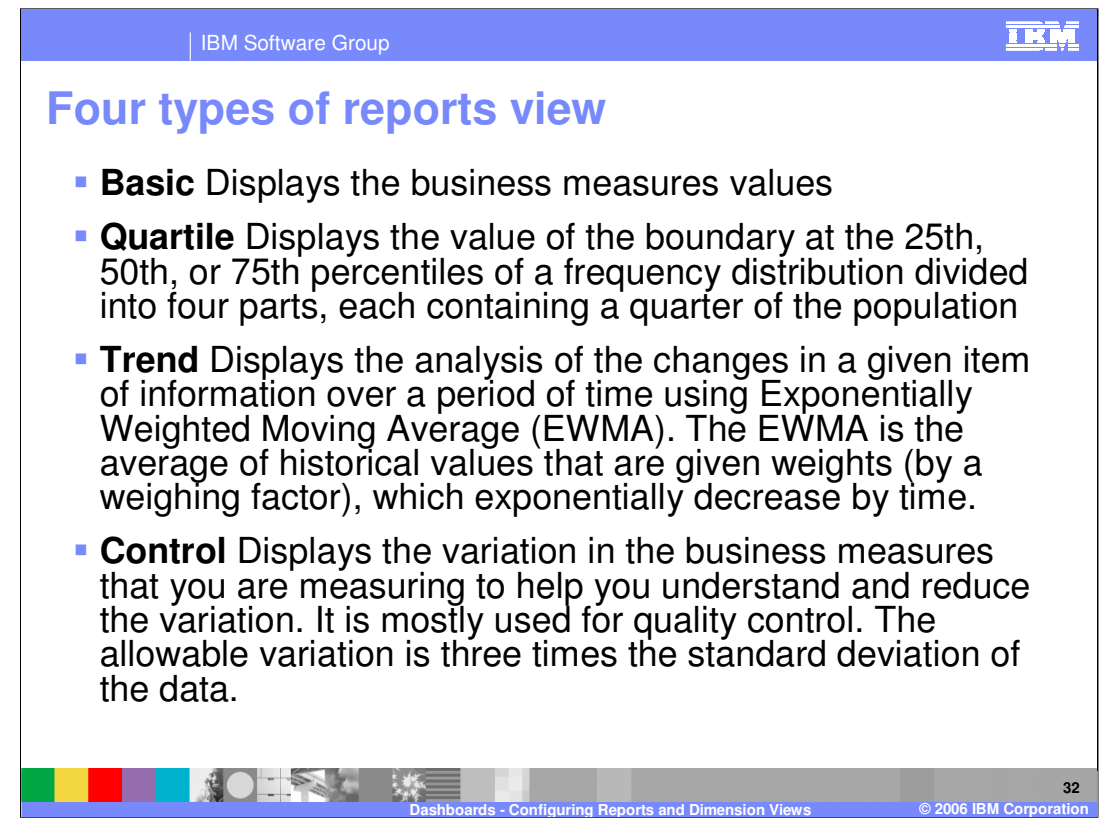

You can choose any of these four types of views.

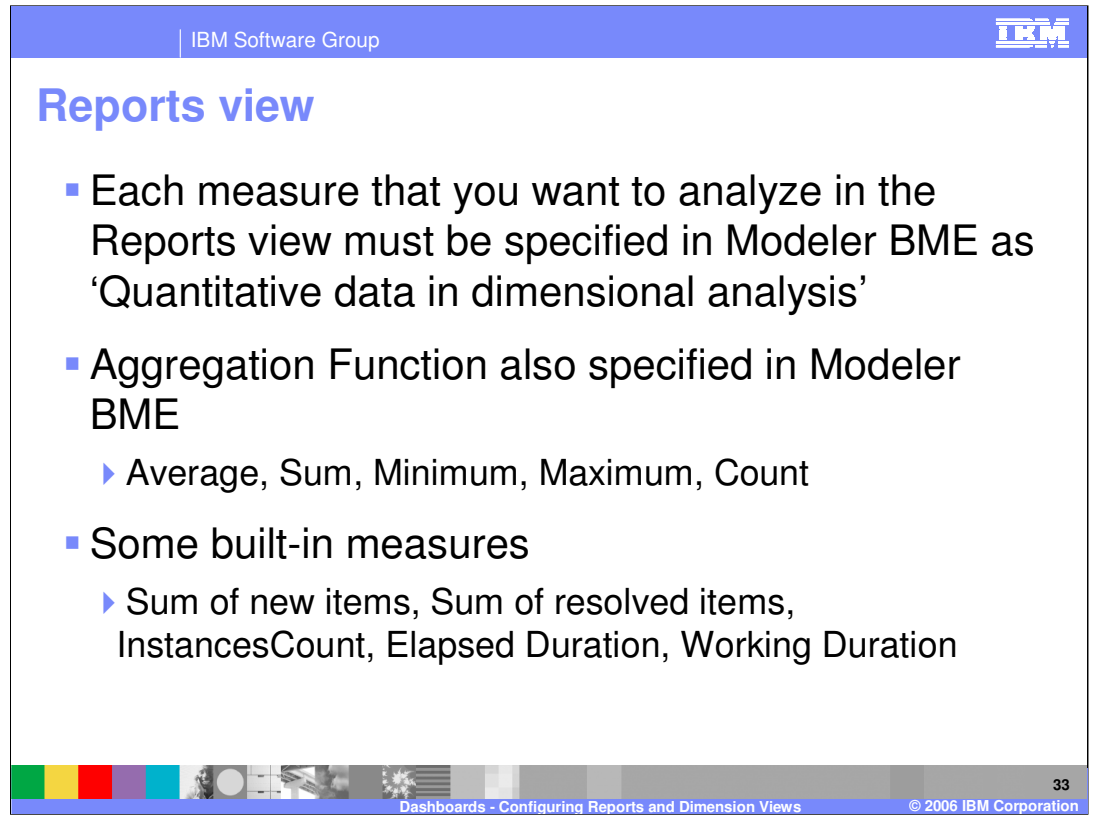

In Business Measures Editor, **'Quantitative data in dimensional analysis'** is specified in the **'Dimensional analysis and database schema settings'** section of an instance measure (metric, stopwatch, counter). This is how you specify that a measure is to be analyzed quantitatively in both the Dimensions and the Reports views. See the Business Measures Editor presentation and lab for further details.

In addition to the quantitative measures that you specify, there are also some built in measures provided with all business measures models

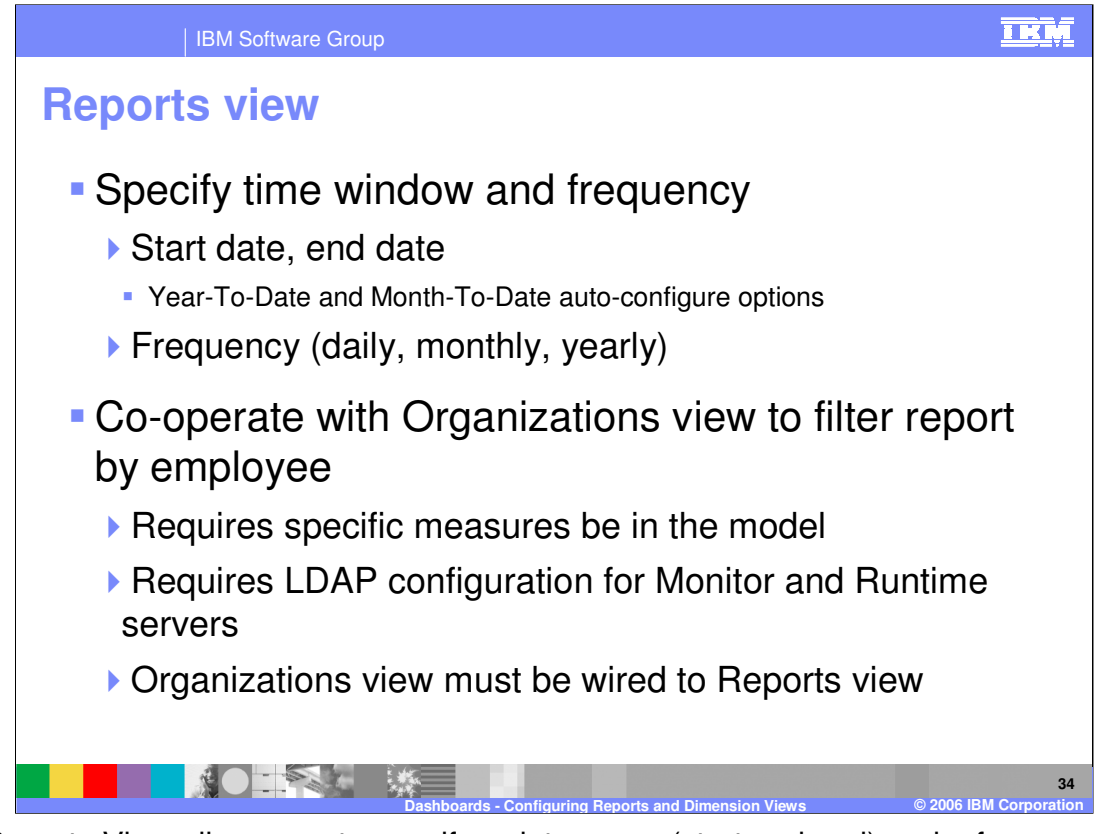

The Reports View allows you to specify a data range (start and end) and a frequency of data points (daily, monthly, yearly). You also specify which quantitative measures you want to analyze against this date range and then you specify the type of analysis

It is possible to link the Reports and Organizations view so that you can click a given user or organization in the Organizations view and cause the Reports view to show data from processes that belonged to that user or organization only. This requires some specific measures to be defined in the business measures model – refer to the Information Center for further details. It also requires an LDAP setup so that security is applied to the infrastructure.

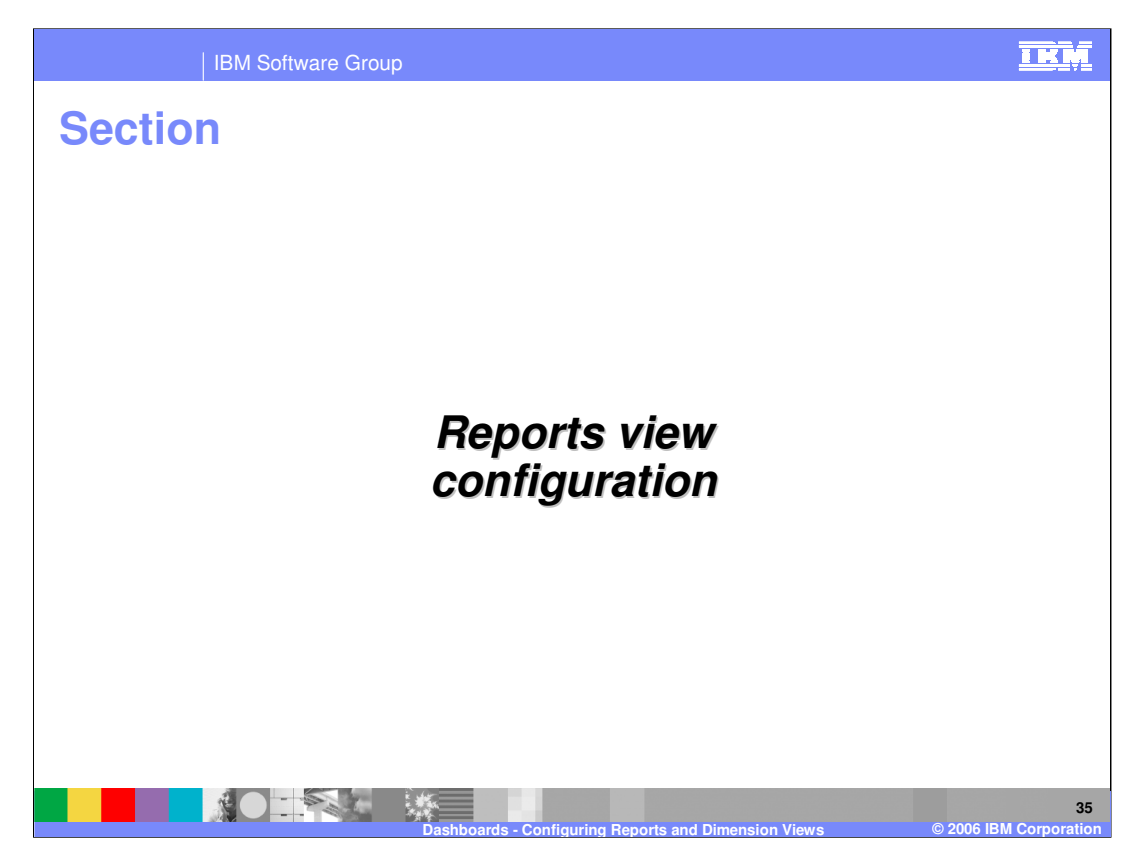

This section covers the configuration of the reports view.

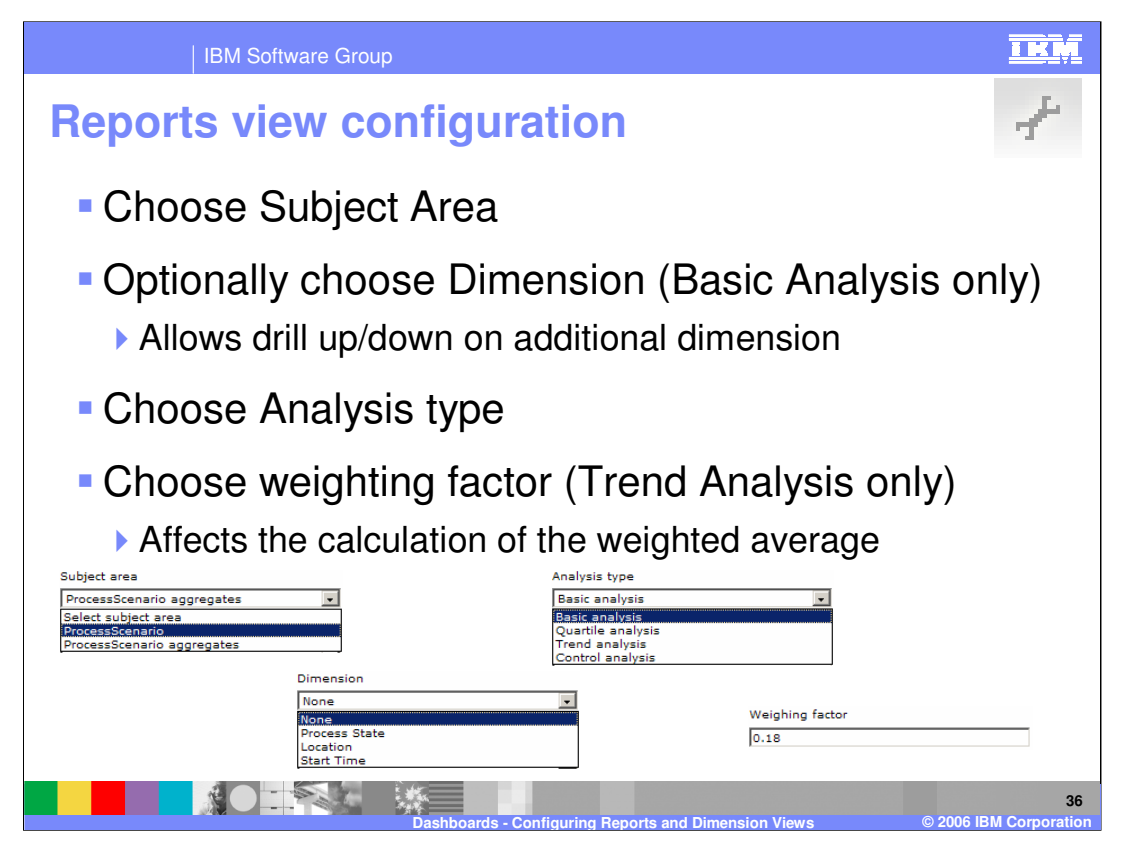

The first page of the Reports View edit is where you select the model and then the subject area. The Subject Areas are 'monitoring contexts' and these will depend on your process design. Typically you will choose the process name here (or sub-process).

There is also an option of an aggregates subject area called 'processname aggregates' but this does not contain anything extra so you should not choose that.

Then you can select the Analysis type. If you select Basic Analysis then you can also select one dimension which will be available in the view in addition to the Start Time that is always used on the x-axis. If you select Trend Analysis then you can specify the weighting factor for the trend calculation.

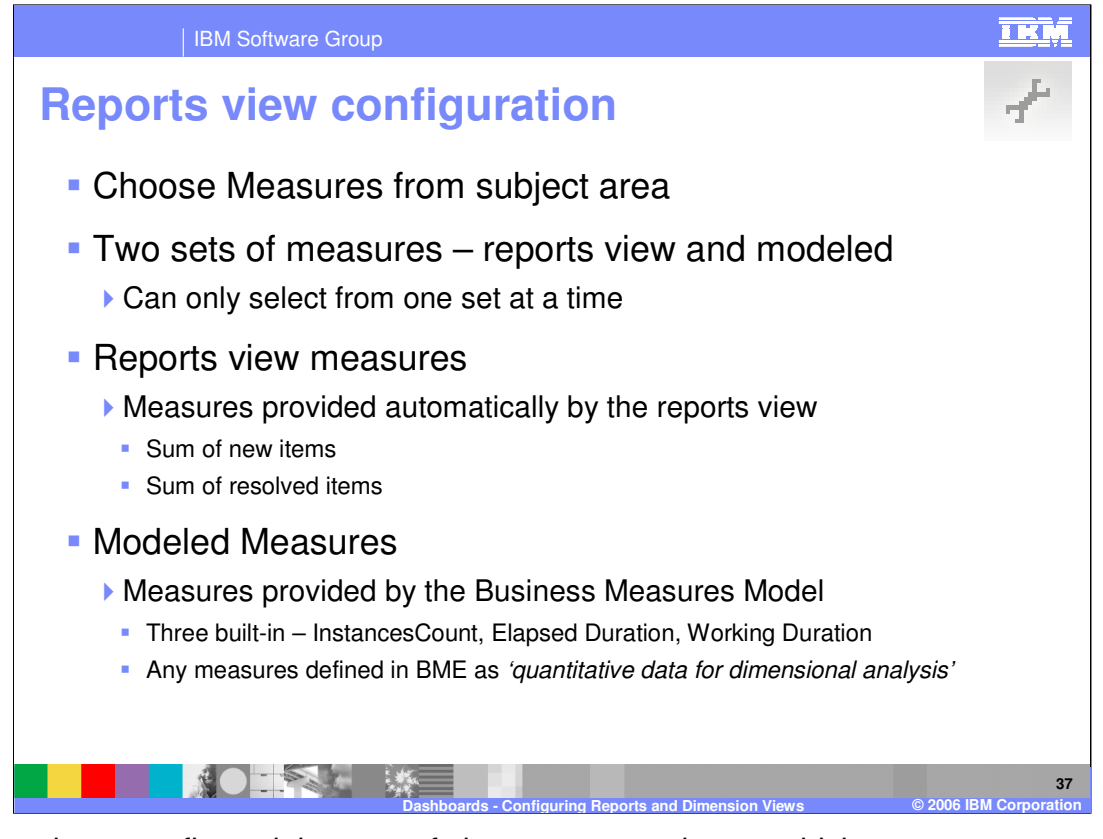

After you have configured the type of chart you must choose which measures to analyze. There are two types – the reports view built in ones or the ones that you modeled in WebSphere Business Modeler. The Reports View provides two built-in measures – the number of started processes (new items) and the number of resolved processes (finished processes). This is useful if you simply want to analyze how many process instances there have been.

The modeled measures are your own custom ones and some that are available for all business measures models.

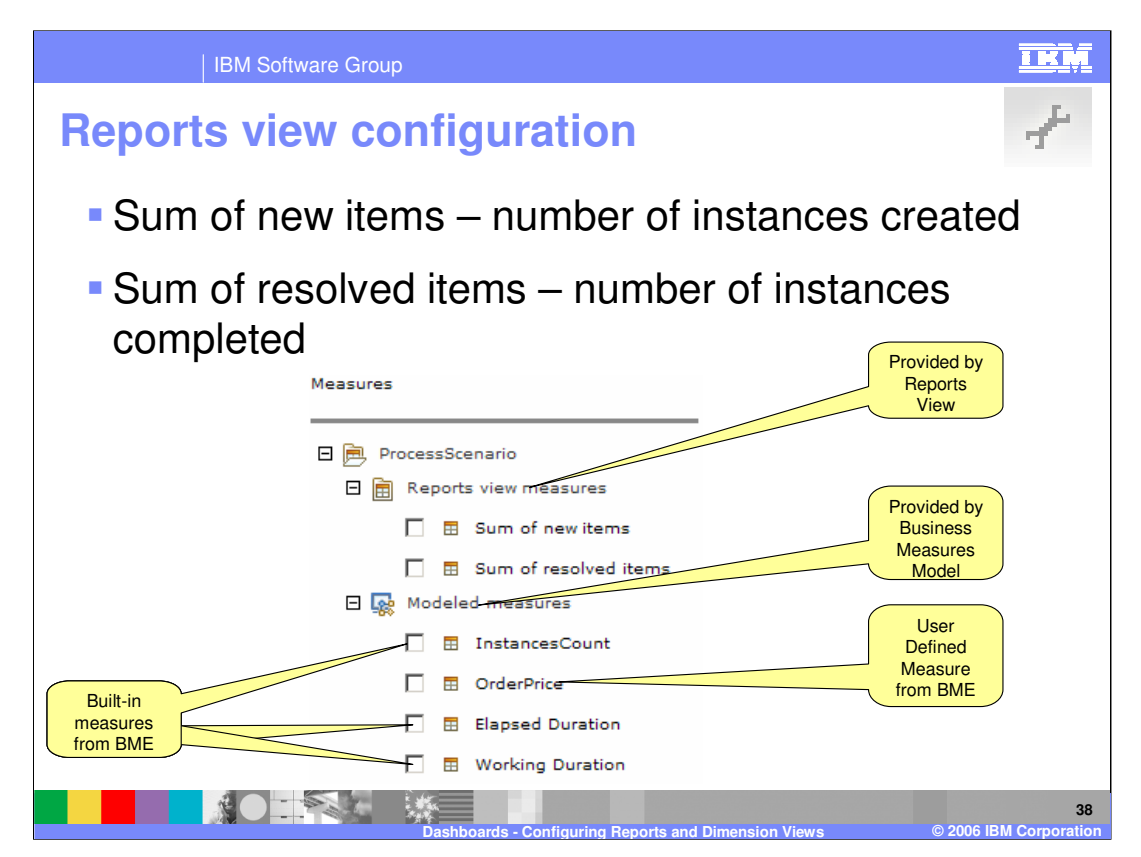

Here is the screen capture of the measures selection.

- Sum of new items: this measure reports the total number of new instances **created** in a specific duration. Say that you select the from date as Nov 1st and the to date as Nov 15th, and the frequency daily. In this case, the measure Sum of new items would show to the user the number of newly created instance in each day starting Nov.1st till Nov.15th.

- Sum of resolved items: this measure reports the total number of instances that are **completed** in a specific duration.

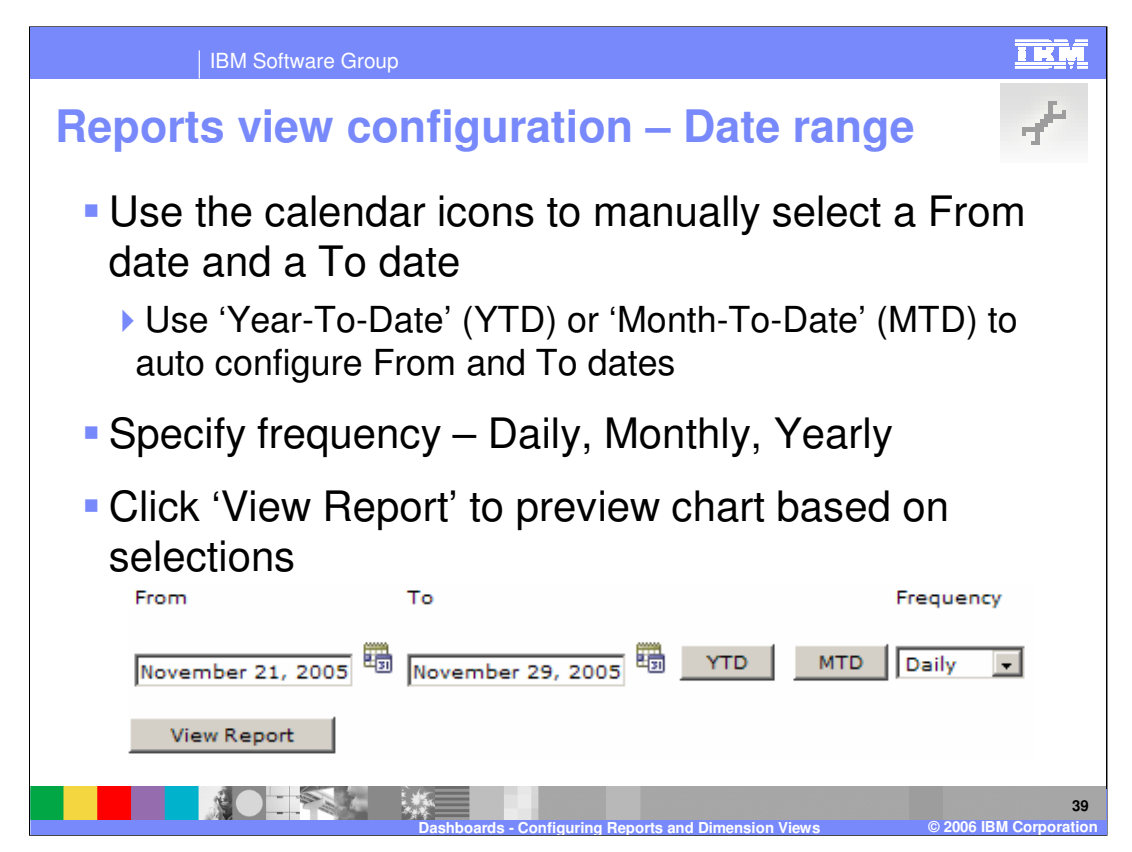

Selecting the date range and frequency is easy. There are also two buttons to automatically setup the from and to dates  $-$  YTD = Year to date, MTD = Month to Date.

Once you have specified the range you **must** click View Report to actually update the view and see the range take effect.

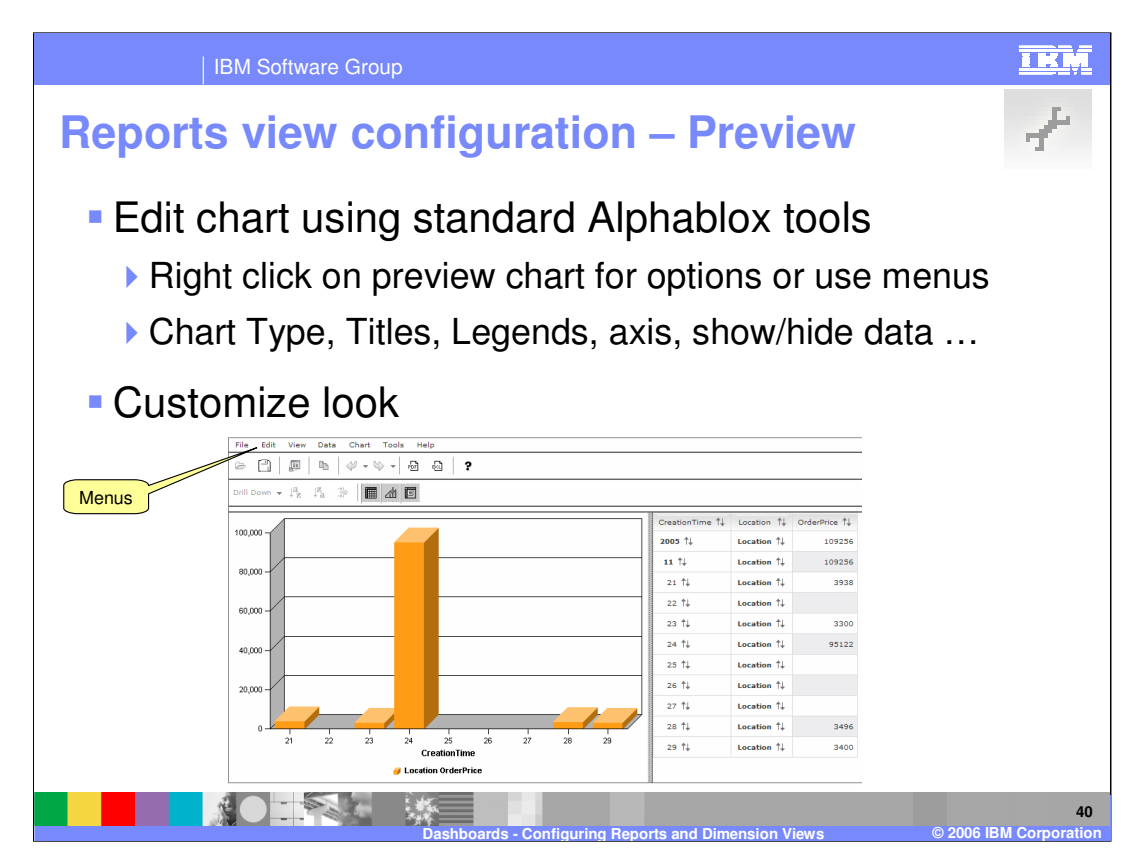

The default chart is created when you click 'view report'. You can then customize it using a variety of Alphablox functions in the same way as for the Dimensions view. Right click on the chart or table for options.

Note that **dimension drill-downs will not be preserved** whereas other changes will be preserved, unlike the Dimensions view.

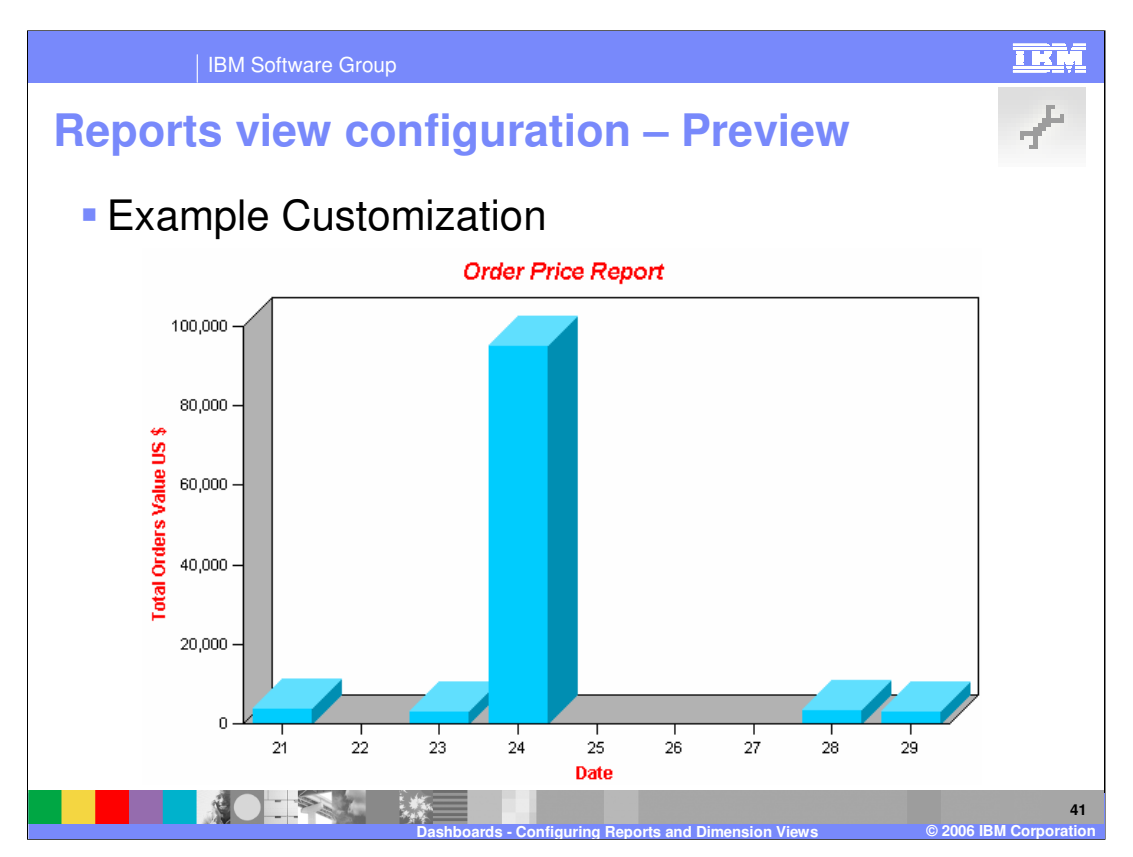

Here is an example of using the right click Alphablox menus to change colors, fonts, titles and legends.

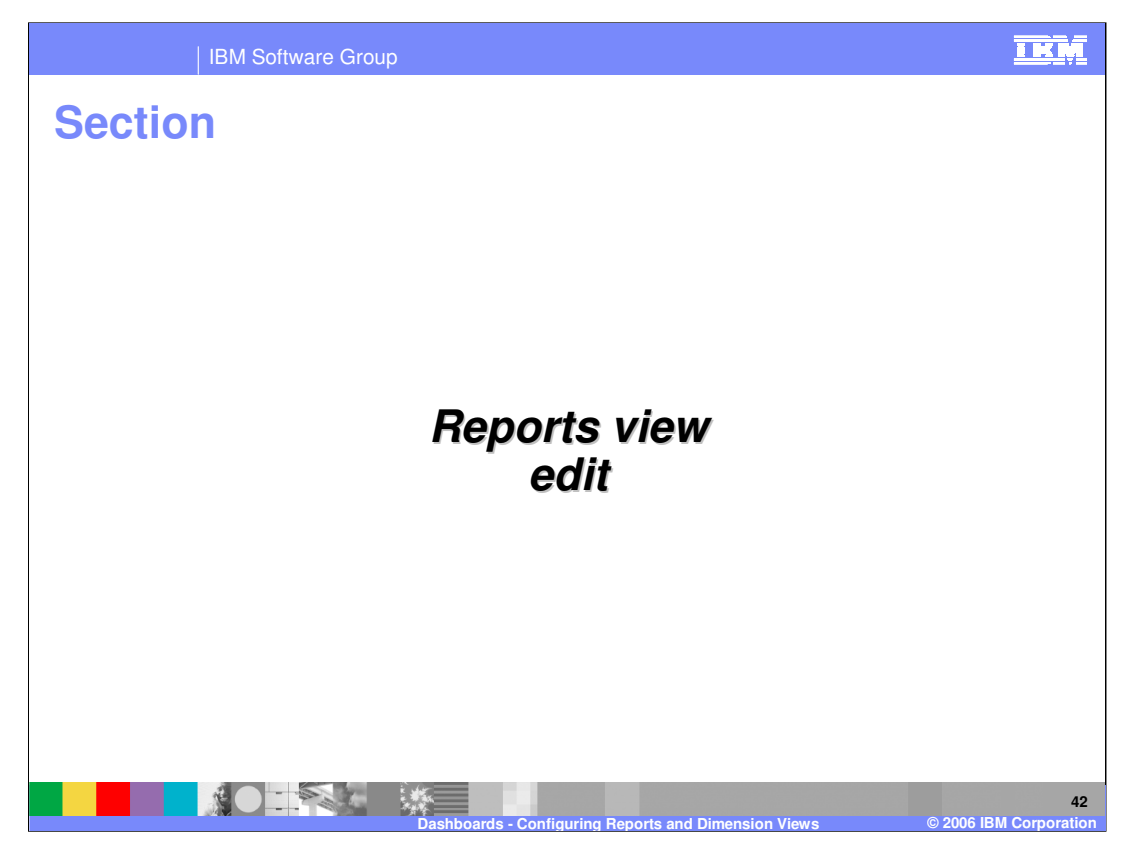

The section covers editing in the reports view.

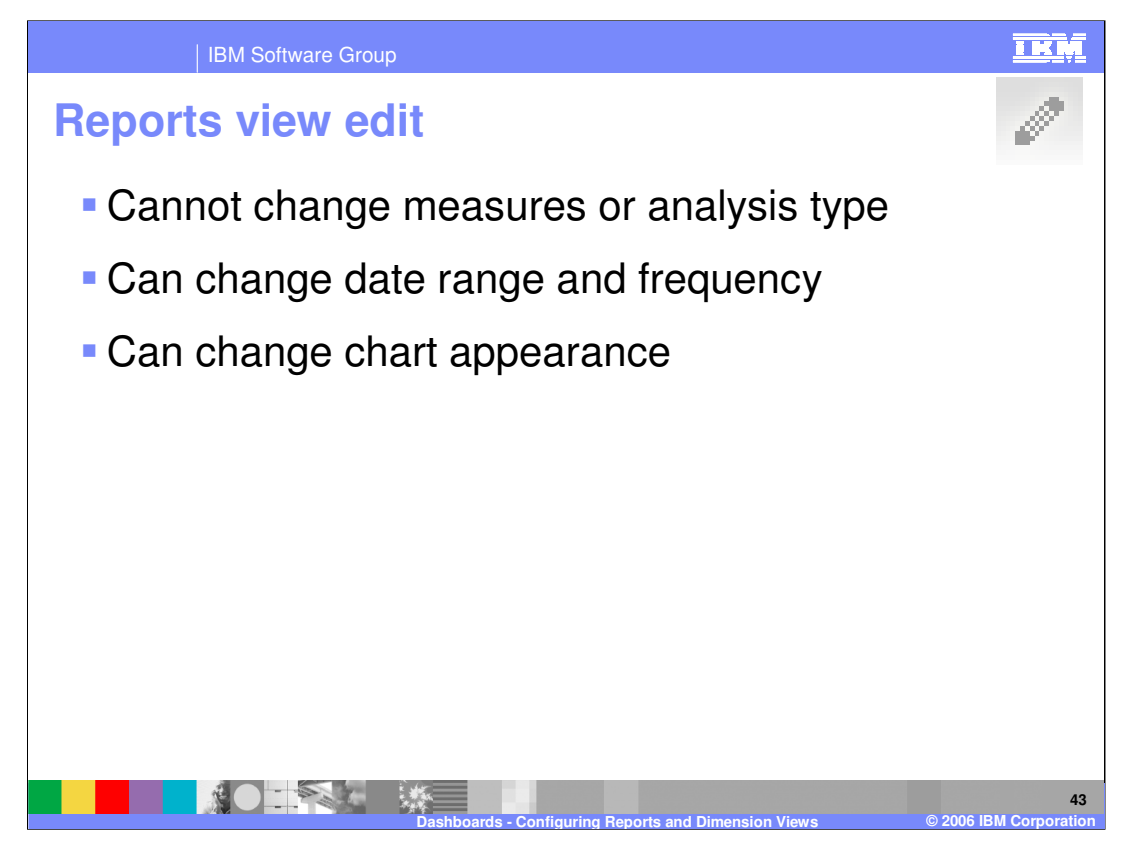

Edit mode has fewer options as described in the slide. Note that the YTD and MTD buttons don't work in edit mode

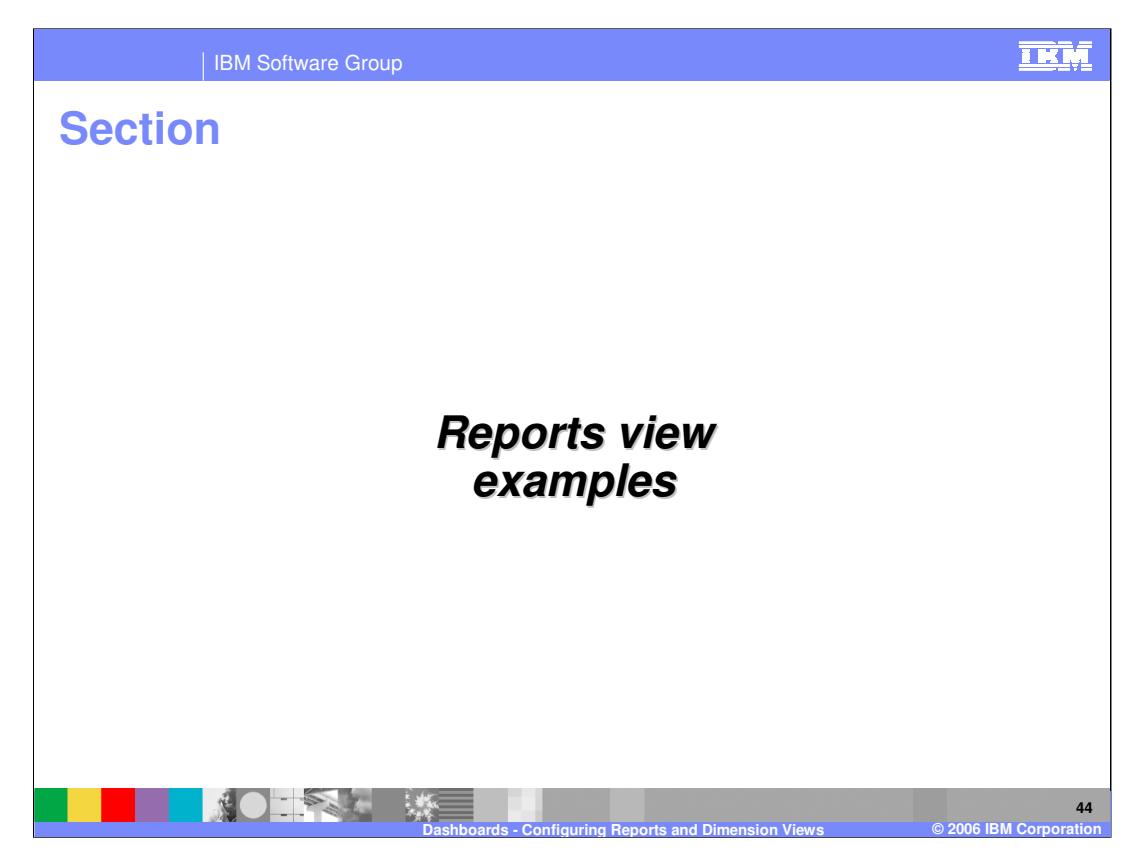

This section provides an example of the reports view.

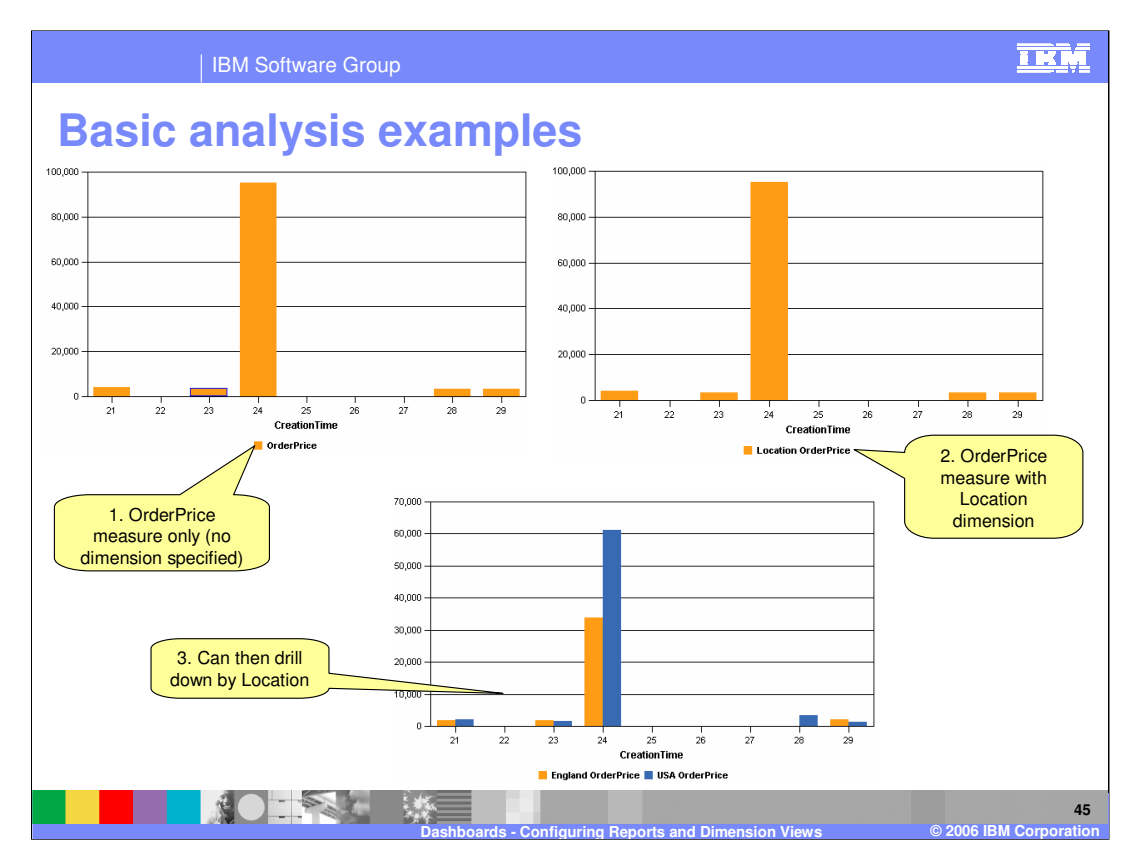

The first chart is a basic analysis report against one measure (orderprice) with no dimension defined. Recall that the Basic Analysis report allows you to optionally add one dimension to the chart. This is shown in the second chart, another basic analysis but it has also specified the 'Location' dimension. The view will display at the parent level of this dimension but a user can drill down as shown in 3.

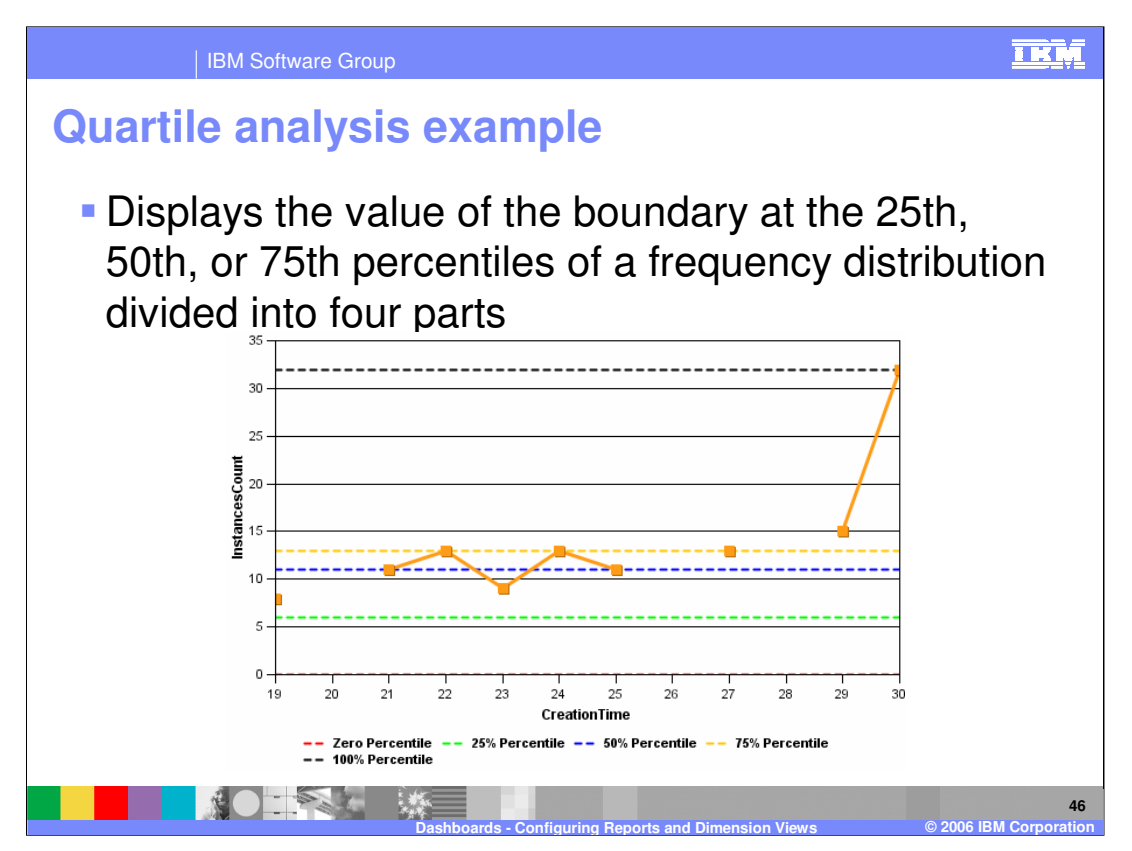

This analysis shows where the quartile boundaries are for the distribution. From this it can be seen that on the 29<sup>th</sup> and 30<sup>th</sup> of the month the number of processes each day was above 75% of the average day.

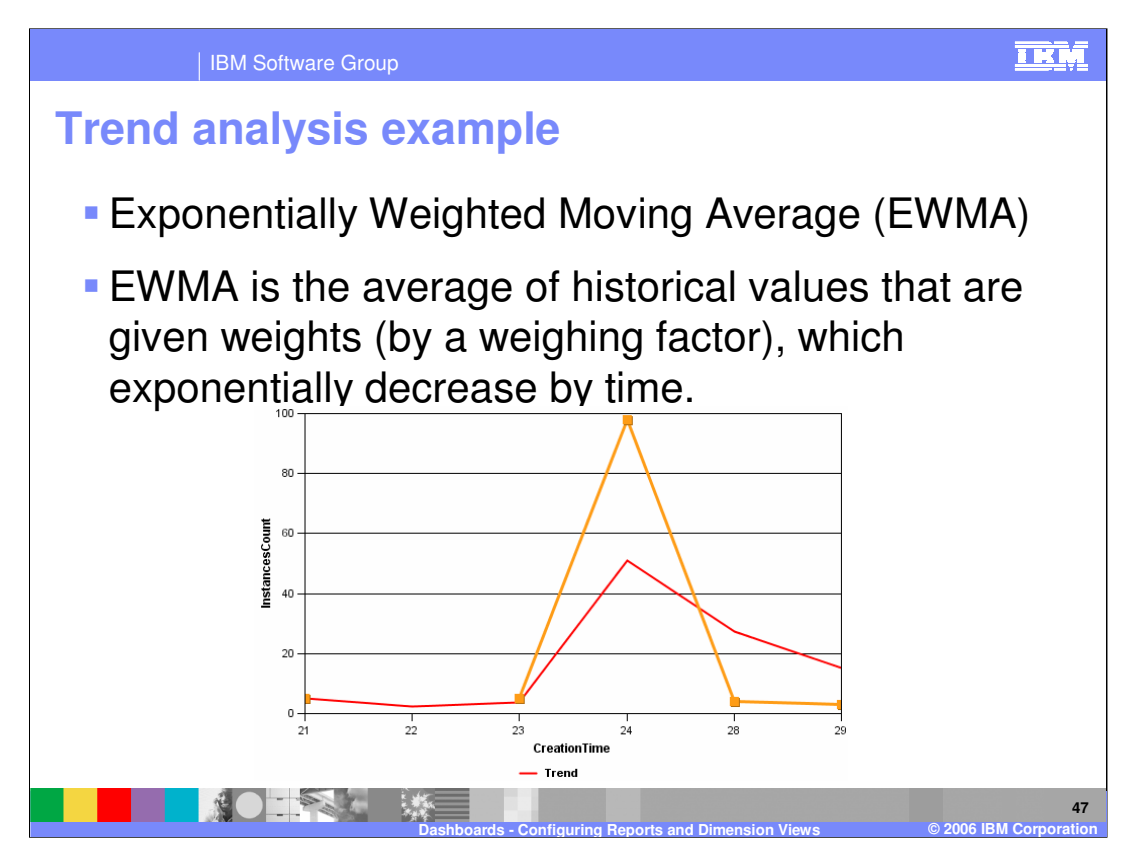

The weighting factor is part of the configuration settings when you select the Trend Analysis. The red line is a trend line whereas the actual values are also plotted in orange.

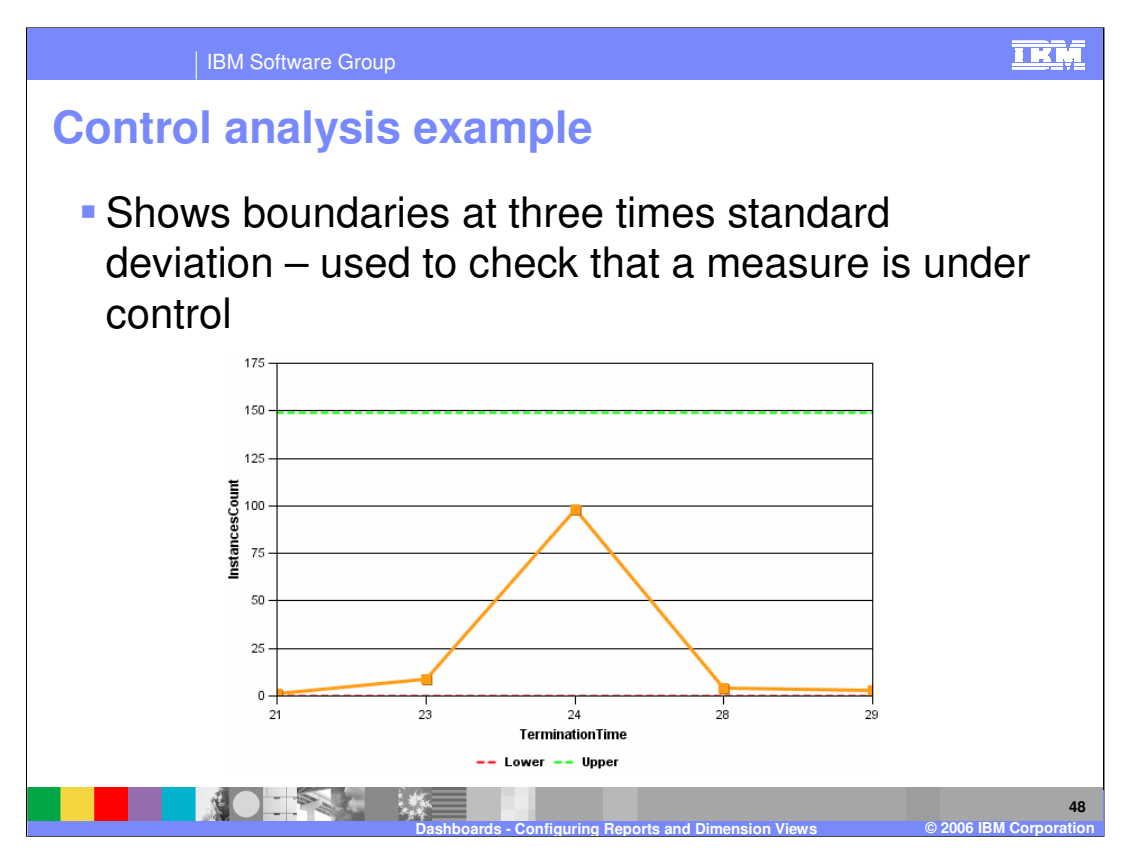

Control Analysis draws boundaries and three times the standard deviation, above and below the average. It is useful for monitoring how stable a measure is over time. If it goes beyond these boundaries then it is a significant (>3 times standard) deviation from average.

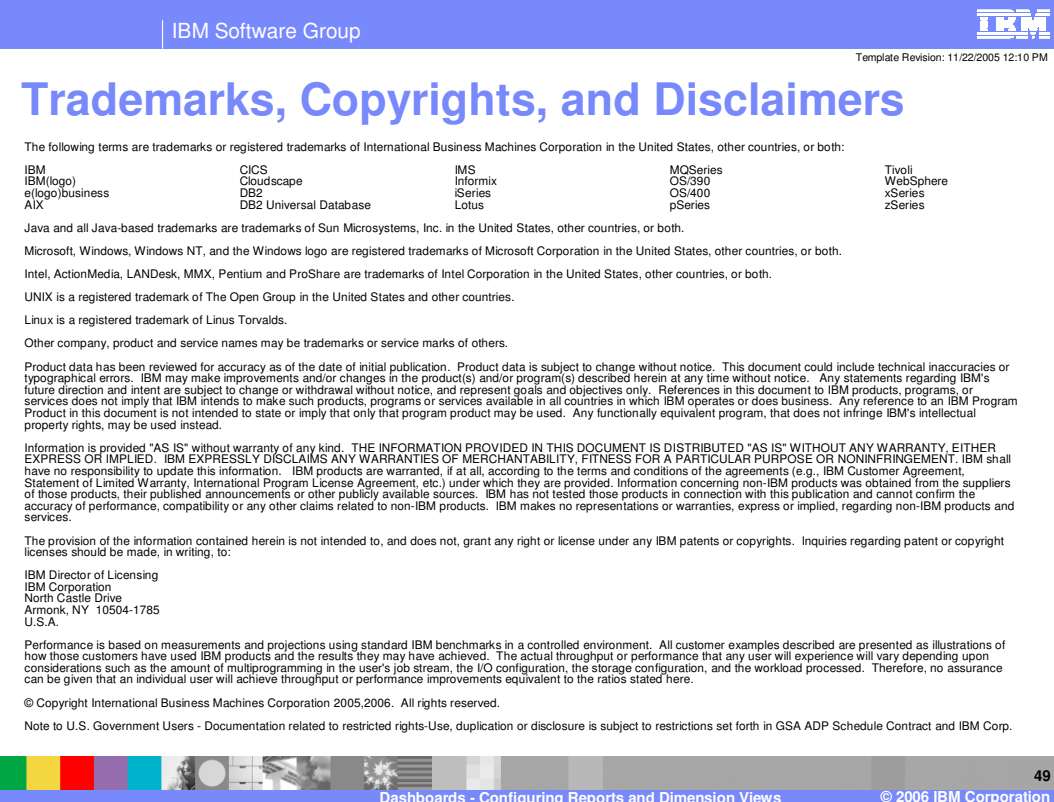